# **Comprehensive Agreement Resource (CAR)**

## **Joint Project Agreement Instructional Guide**

 $|$ 

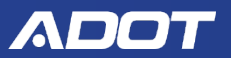

# **Checklist before initiating an Agreement**

 $\blacktriangleright$ **CAR Access-**

**Complete the Computer Access Request Form (CARF), located on Intranet under forms.**

2

- **Type of Agreement**  $\blacktriangleright$
- **ADOT Project No. (Complete Project Master before initiating, if Project No. is applicable to the**   $\blacktriangleright$ **Agreement)**
- **Project Location (ex. cross-streets, milepost etc.)** ▶
- **Type of Work**
- **Federal-aid No.** ▶
- **TIP/STIP No.** ▶
- **Budget Source Item No. (if applicable)**  $\blacktriangleright$
- **How is the Project being Funded?**  $\blacktriangleright$ 
	- **1.) State**
	- **2.) Federal/Local Match**
	- **3.) Federal/State Match**
- **Project Cost Breakdown (if applicable)** $\blacktriangleright$

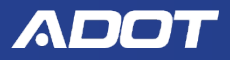

- **Project Contacts/Team Members** ▶
	- **1.) Project Manager**
	- **2.) Finance (always the PM)**
	- **3.) R/W (always John Eckhardt)**
	- **4.) Any Team Member you would like to review the Agreement**
	- **5.) Entity and Entity Point of Contact**
- **Scope of Work – Purpose of the Agreement**
	- **1.) Type of Project**
	- **2.) What does the Project consist of?**

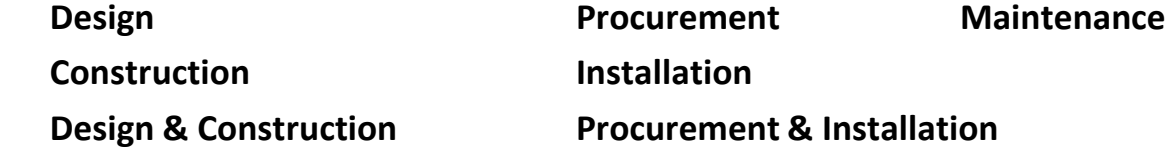

- **4.) Who will administer the Project (i.e. State and/or Entity)?**
- **5.) Who is responsible for what?**
- **6.) If there is maintenance work involved, who is responsible for the maintenance?**
- **7.) What is the maintenance scope? (ex. water, landscape, sidewalks, graffiti, equipment, electrical costs, etc.?)**
- **8) Who is handling the Right of Way acquisition? (if applicable)**
- **9.) Is there abandonment? Transfer of right-of-way?**
- **10.) Are Temporary Construction Easements (TCE) required?**

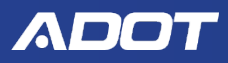

# **How do I initiate a new Agreement in the CAR System?**

- Go to the intranet, type in [http://CAR/,](http://car/) click on download shortcut
- Click on DASHBOARD, select ADD AGREEMENT. $\blacktriangleright$

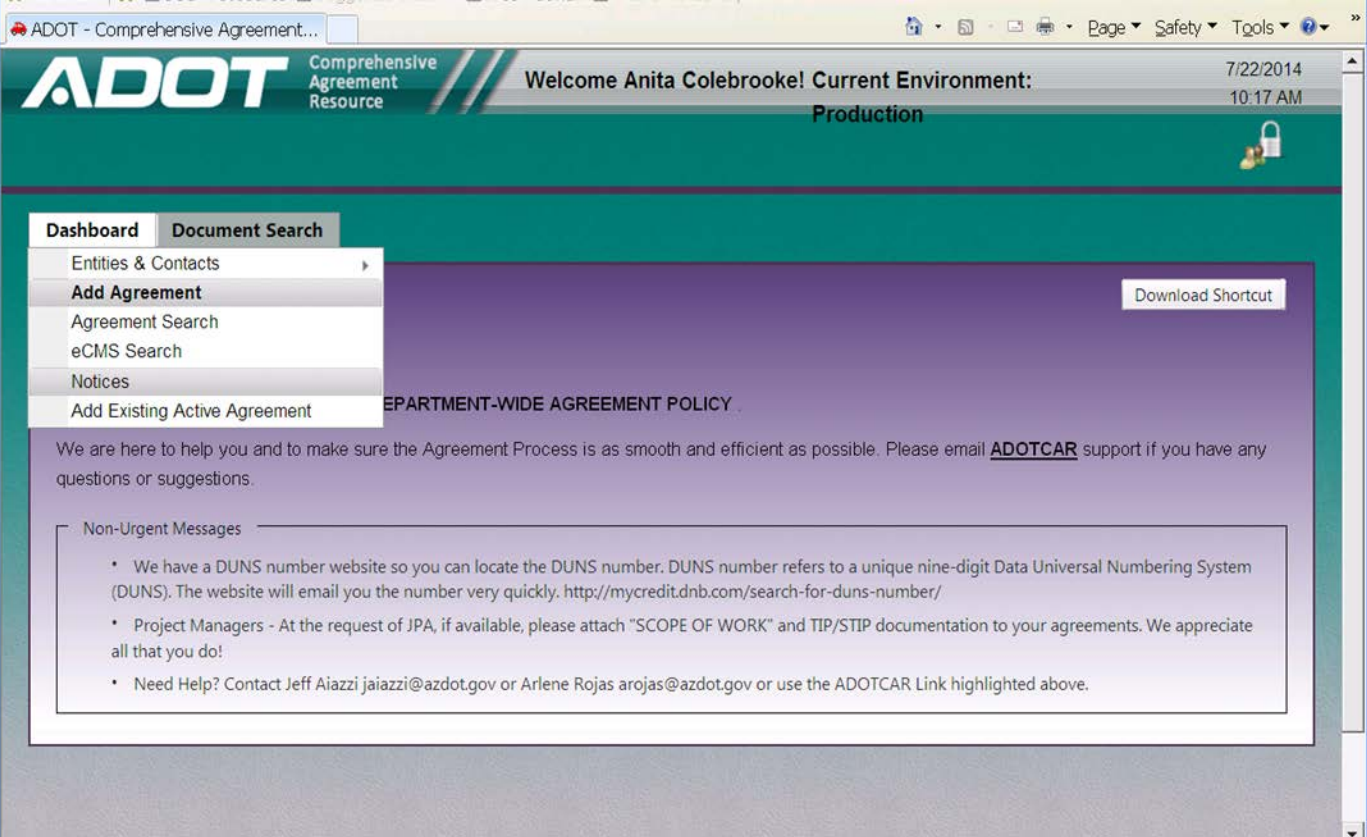

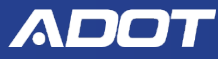

# **If you have a Project No., enter & select the Project Number from the drop-down list.**

#### ☆ ・ 同 - □ ● - Page ▼ Safety ▼ Tools ▼ @ ▼ ADOT - Comprehensive Agreement. Comprehensive 7/22/2014 **Welcome Anita Colebrooke! Current Environment:** Agreement 12:35 PM Resource Production هي **Dashboard Document Search Add New Agreement**  $\bigcirc$  $\ddot{\phantom{0}}$ Datalink Agreement **ADOT Project Number Agreements** Non ADOT Project Number Agreement **ADOT Project Number:** Datalink Company:  $\blacktriangledown$ Company Name ٠ B04AV012 B04AV025 B04AV045 Add Agreement  $nt$ **Add Agreement** B04AZ013 B04ES011 B04ES021 B04ES031 B04FS041 B04ES053 B04ES063  $\cdot$  $\overline{\phantom{a}}$  $\rightarrow$

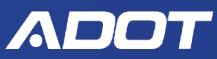

#### **If a Project No. is not associated with the Agreement, select Non-Project Agreement, and click on Add Agreement.**

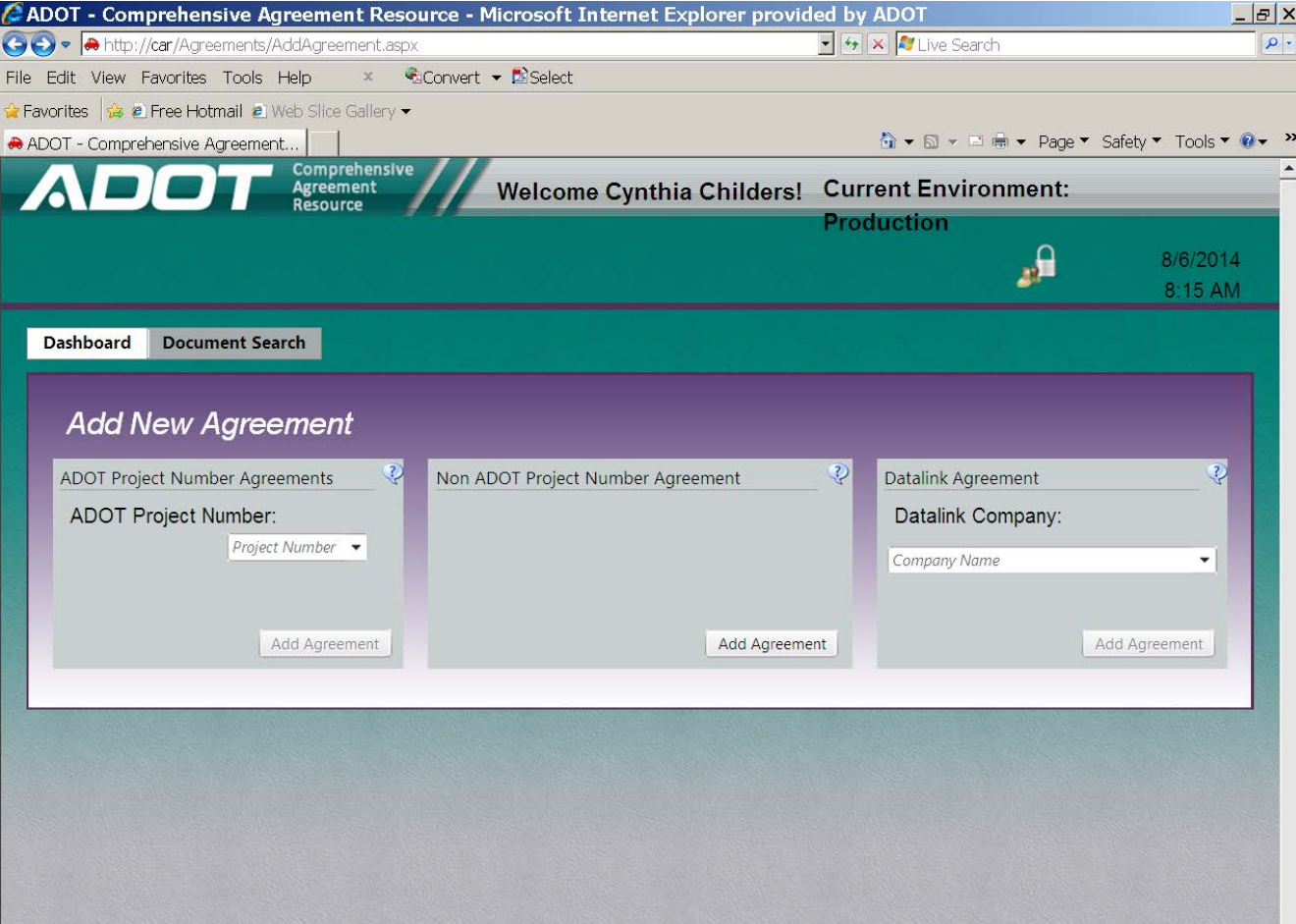

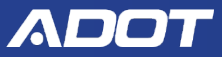

# **To Initiate and Submit a NON-PROJECT Agreement continue with the following steps.**

▶ To initiate and Submit a PROJECT Agreement, go to page 25.

7

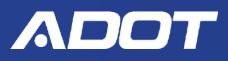

Click on Agreement Category and select type of  $\blacktriangleright$ Agreement (IGA, JPA, or ISA) from the drop-down list.

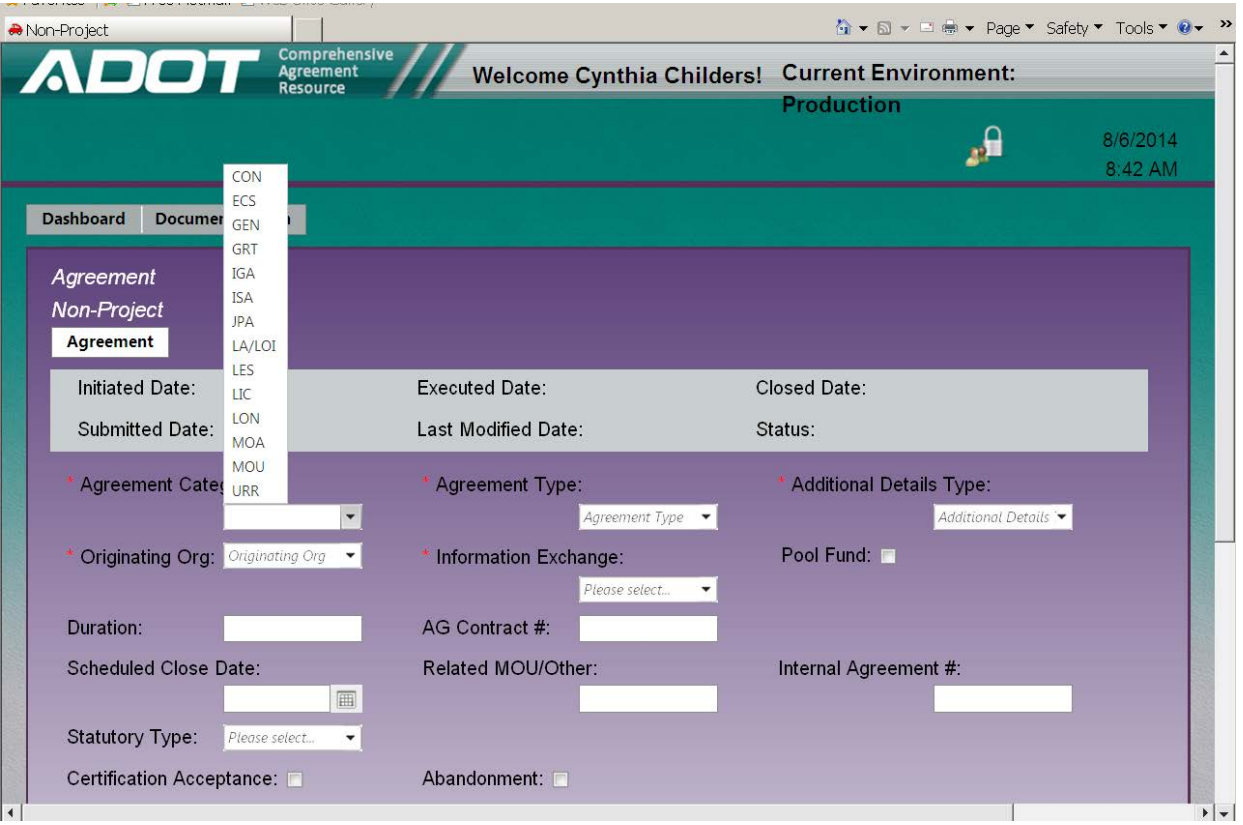

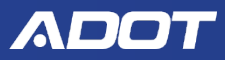

Click on Agreement Type, select the type of Project. $\blacktriangleright$ 

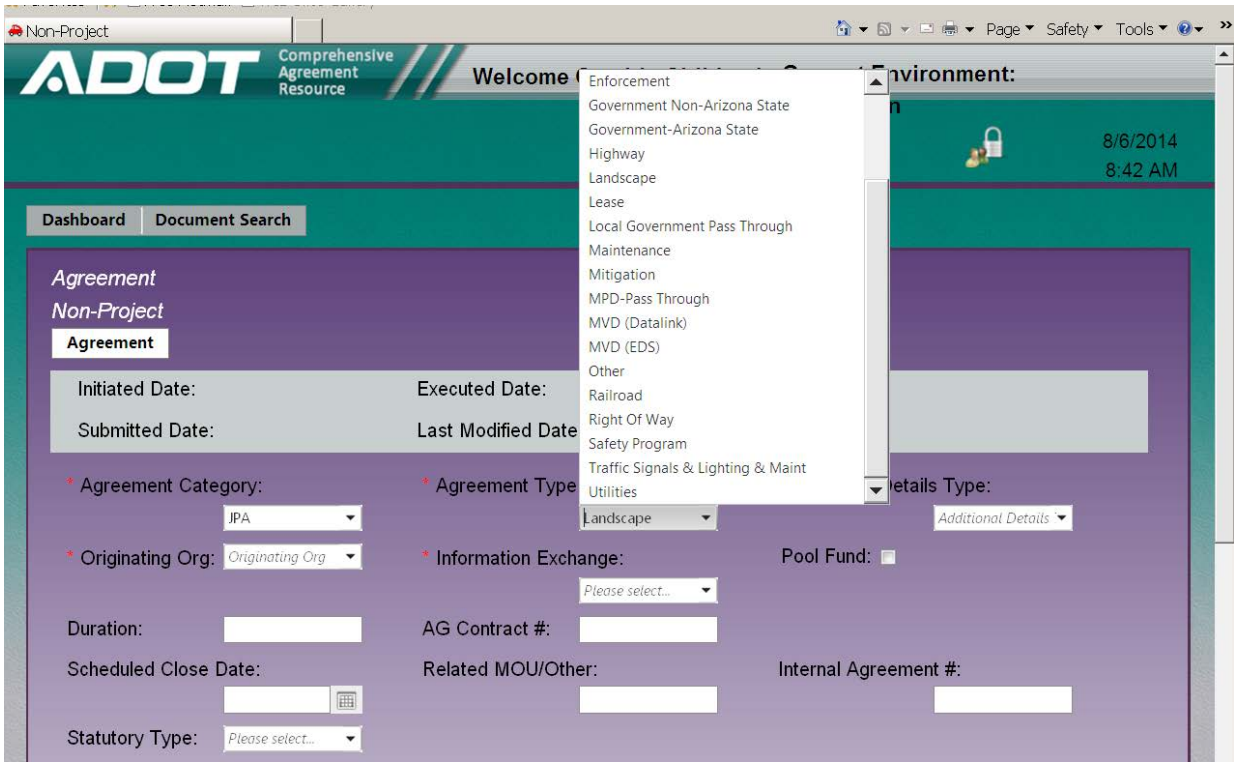

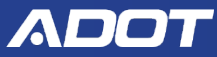

Click on Additional Details and select as appropriate. $\blacktriangleright$ 

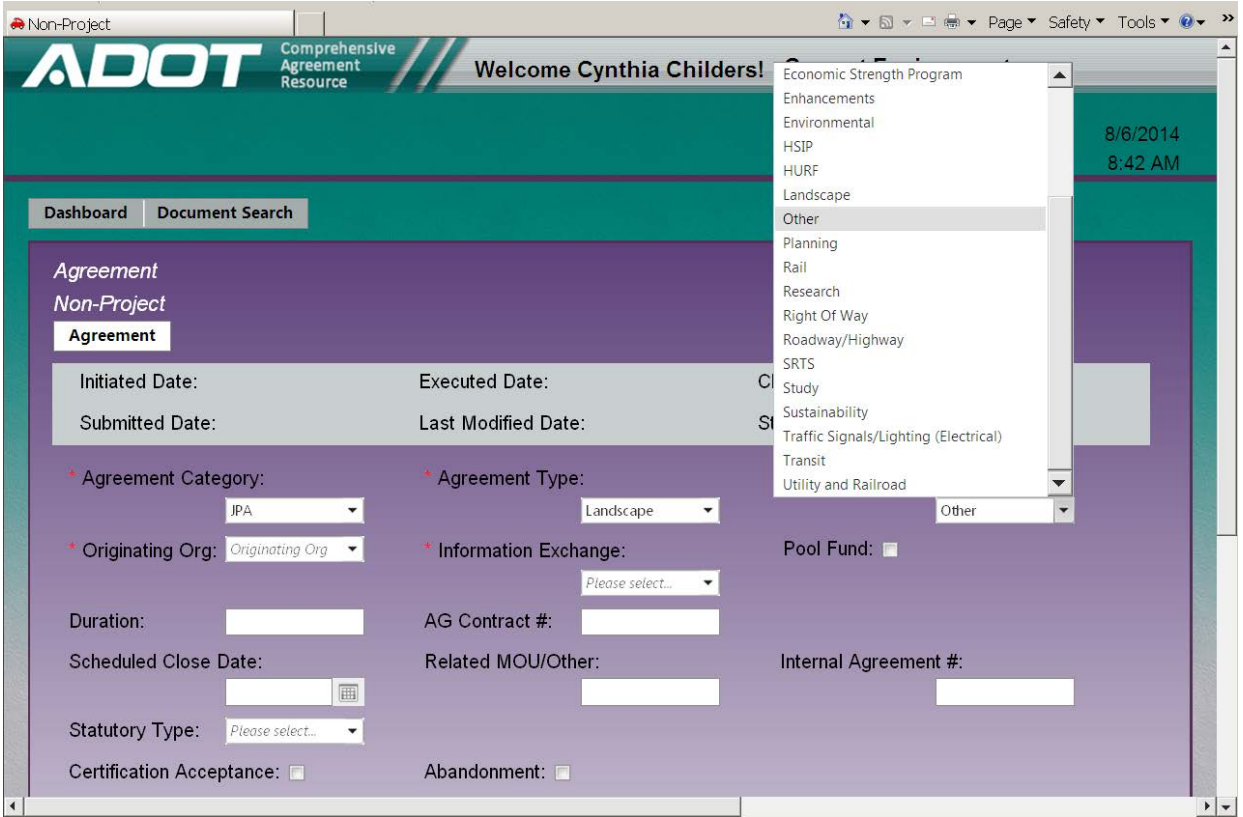

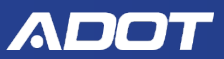

CLICK on Originating Org and select your Org from the  $\blacktriangleright$ drop-down list.

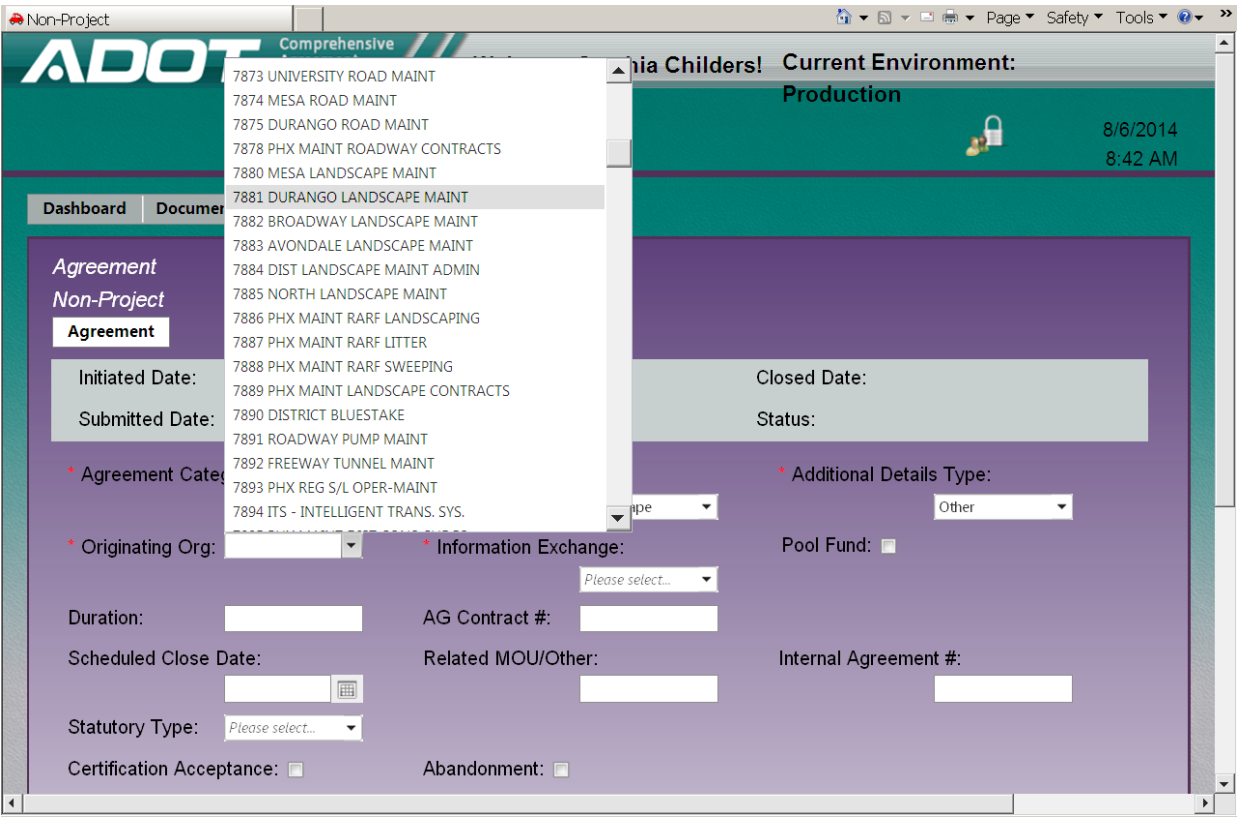

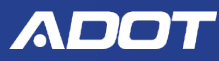

Click on the Information Exchange and select 'NO'. (This is *ALWAYS* No)

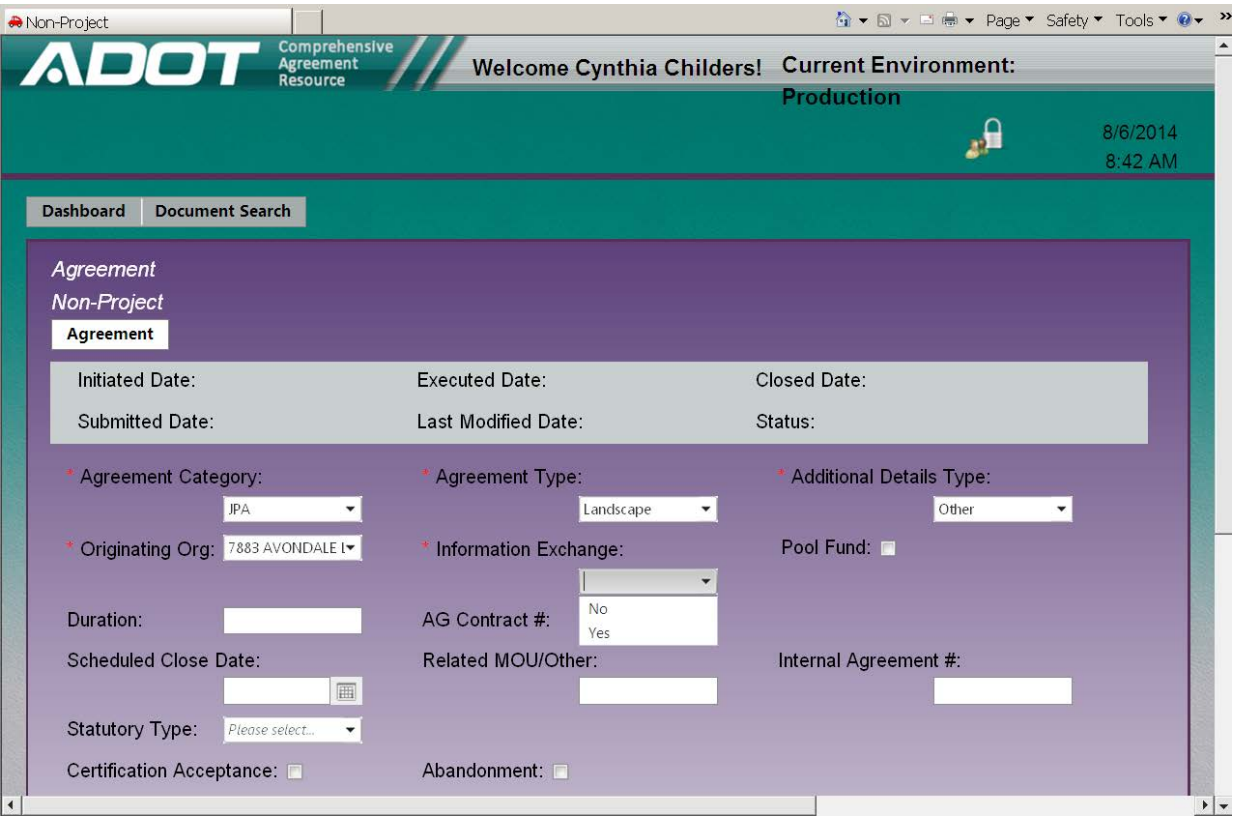

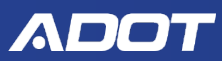

▶ Click on the Program Manager box and select the Program Manager from the drop down list.

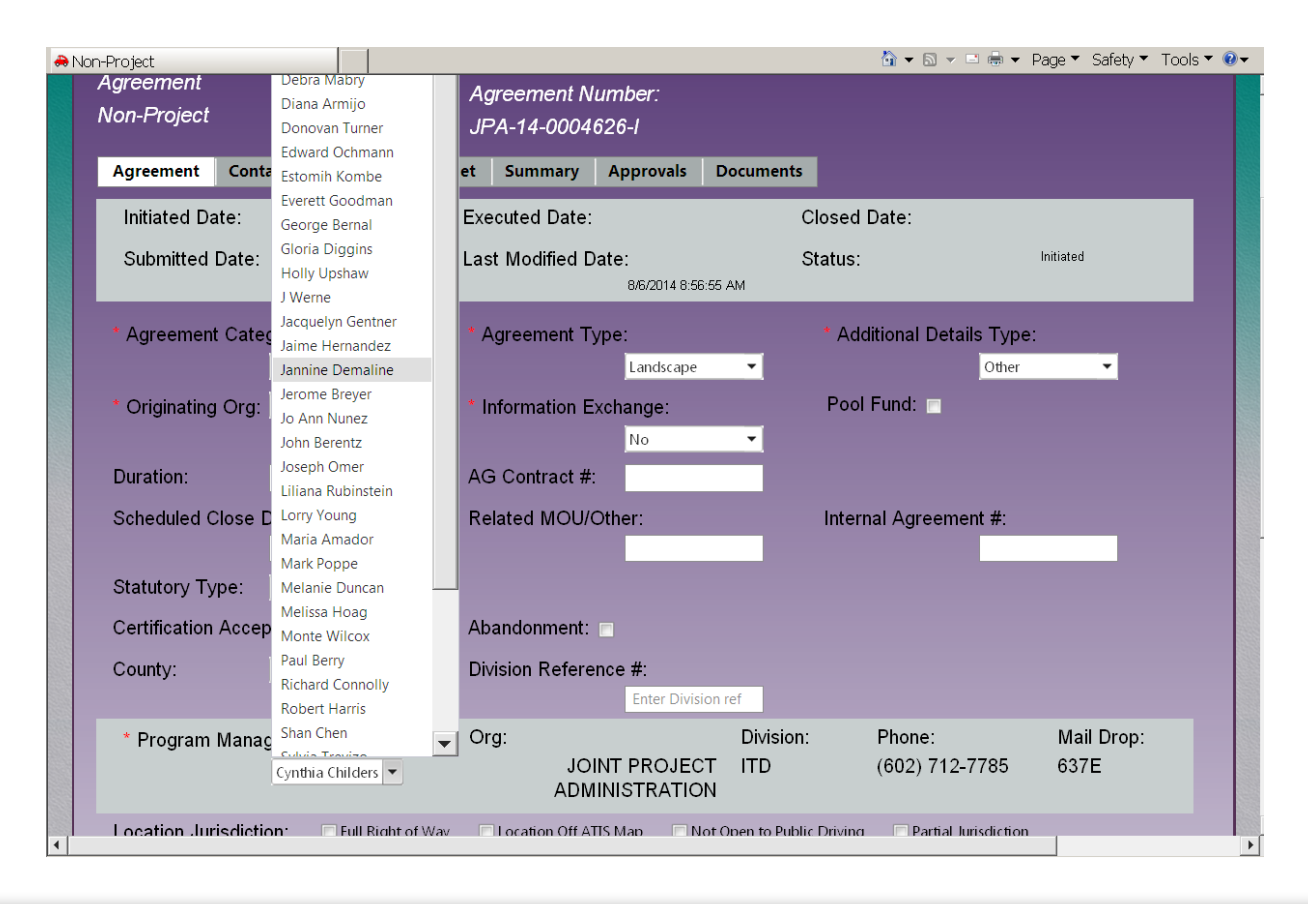

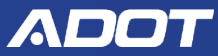

Enter Project details into the 'Non-Project Type of Work' box. $\blacktriangleright$ 

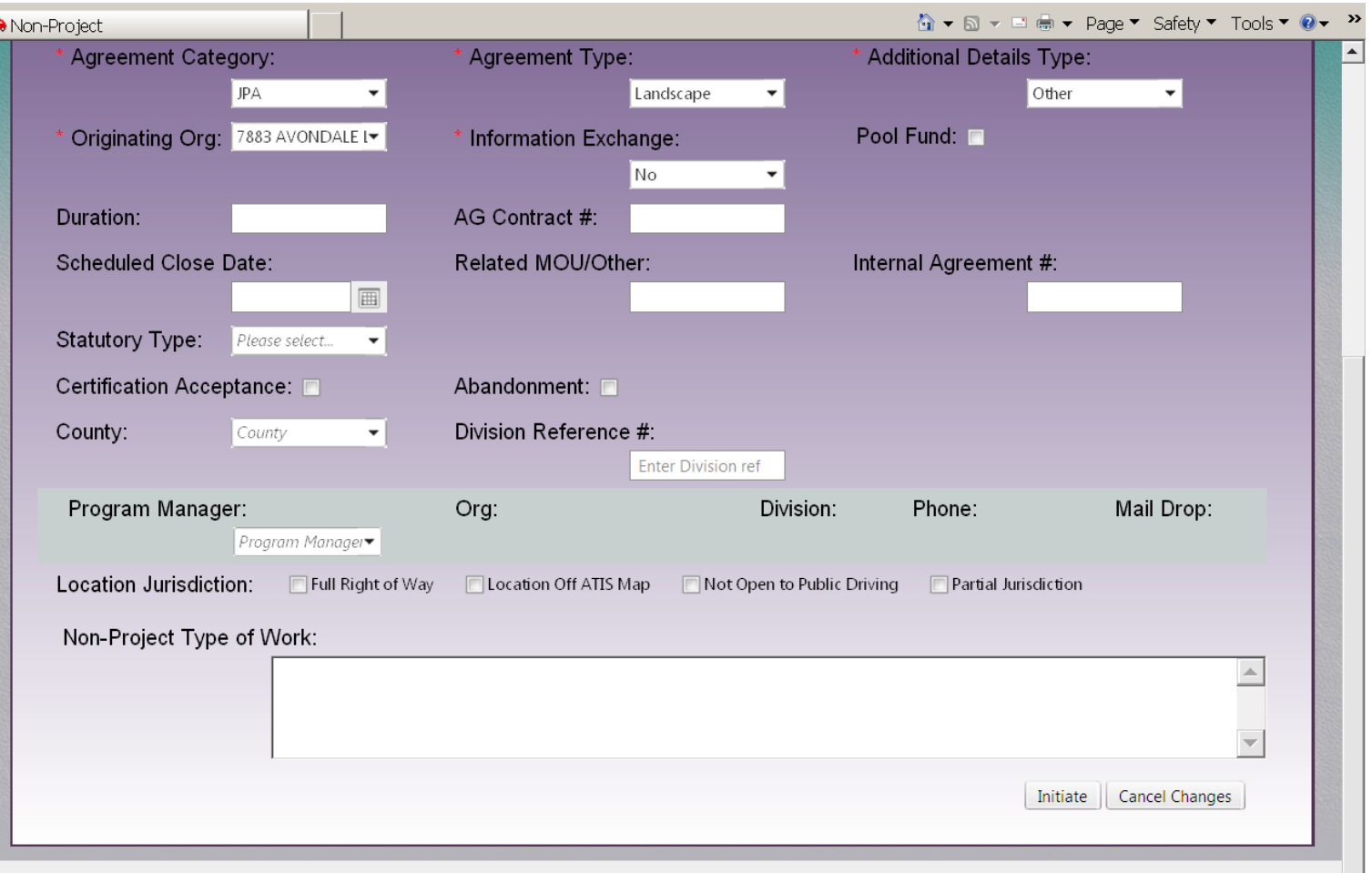

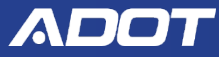

H

Click the Initiate button, at the bottom right corner of  $\blacktriangleright$ the page.

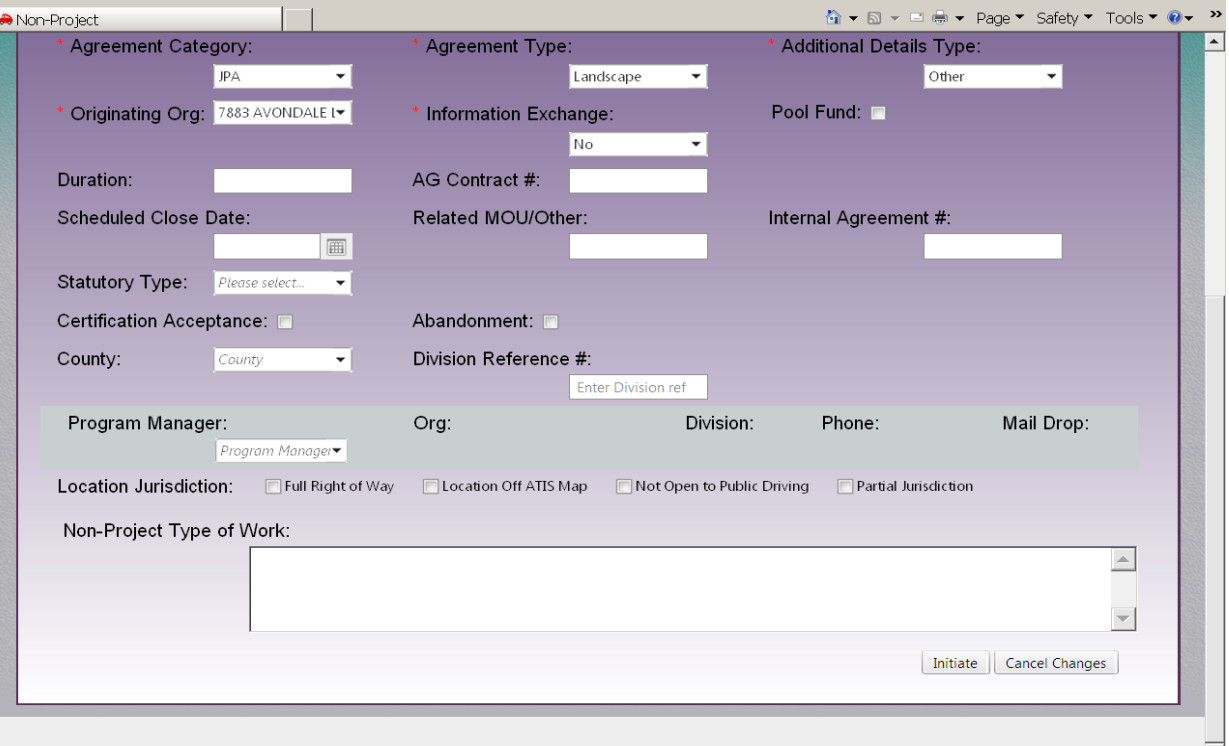

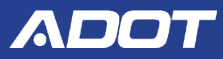

After clicking initiate, an Agreement Number will be  $\blacktriangleright$ generated, and a list of tabs will be added.

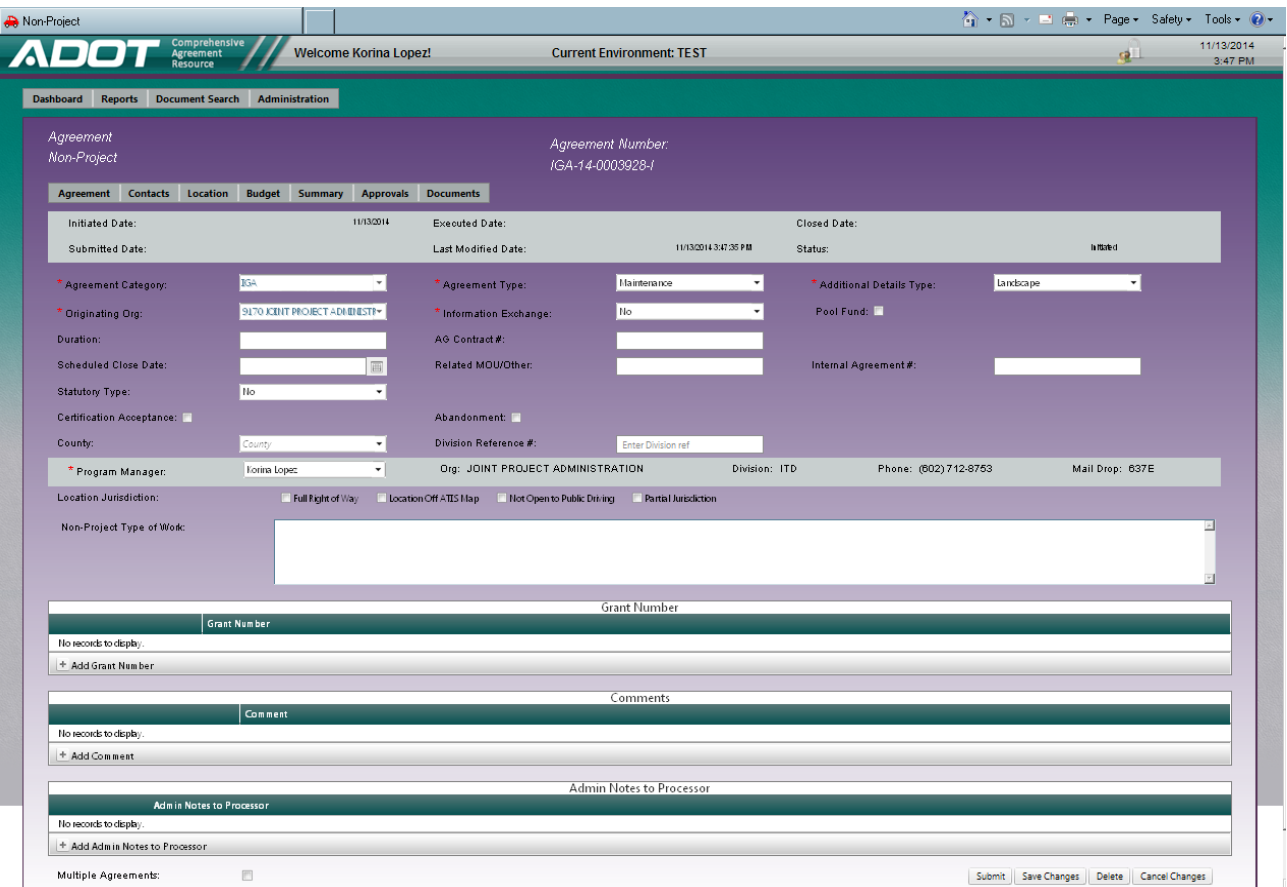

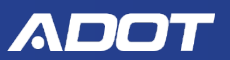

CLICK on the Contracts tab. Under External Entities enter and select the Entity from the drop-down list, CLICK add. Under Contracts, enter and select Internal Contacts\* and Contact Types, CLICK add for each one. Enter and select External Contacts and Contact Types, CLICK add for each one.

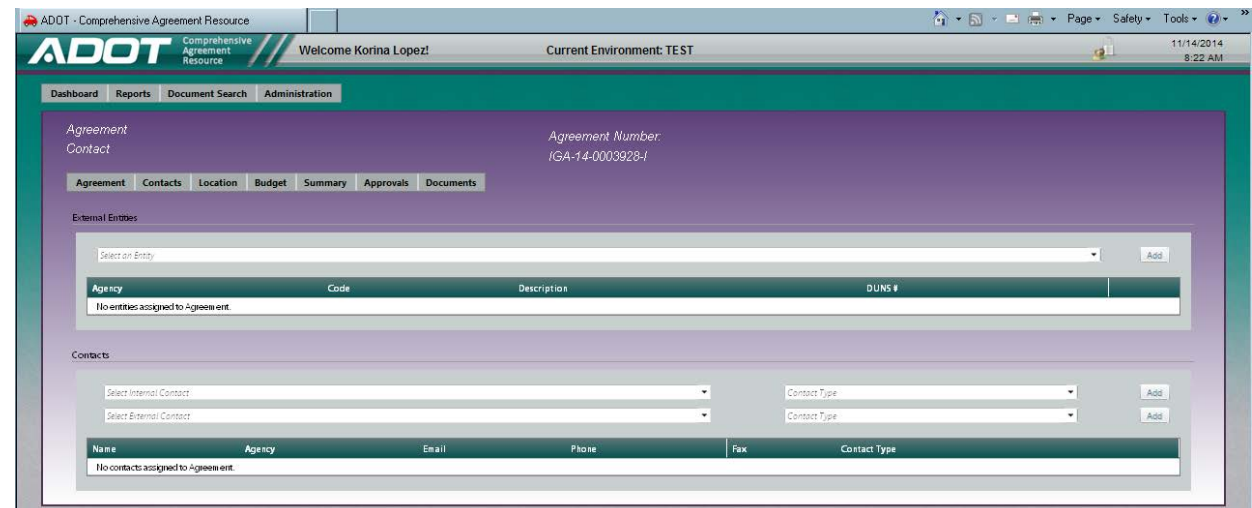

\*A Finance contact (PM), a Right-of-Way contact (John Eckhardt) and an Operational Contact (Program Manager) are ALWAYS required in Non-Project Agreement requests.

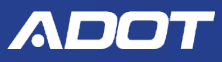

CLICK on the Location tab. Enter and select all Project location information.

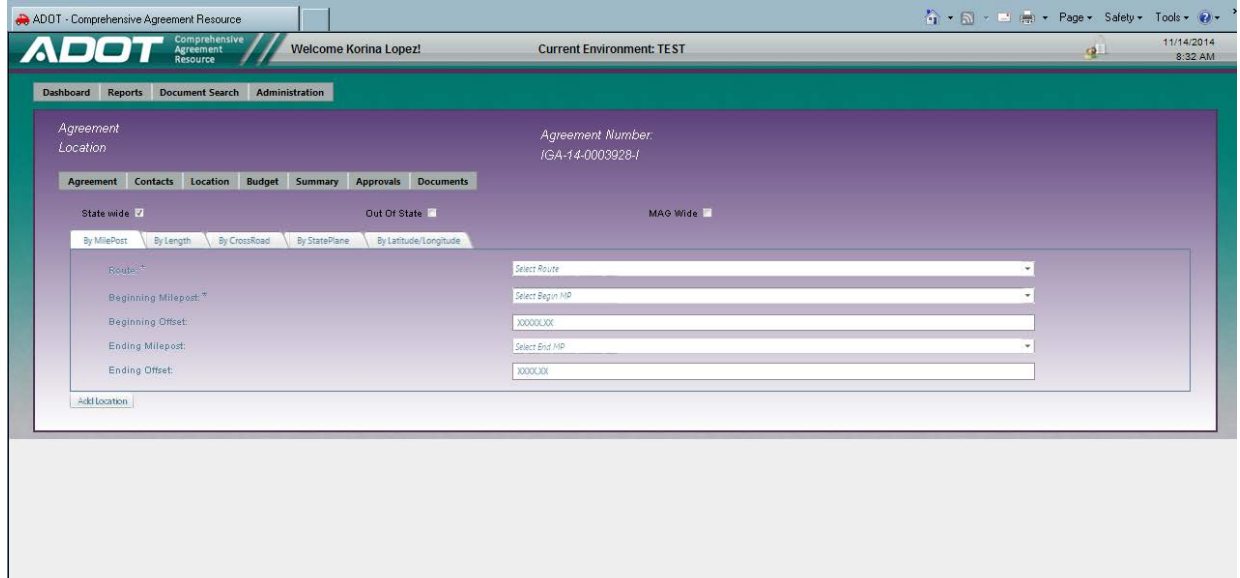

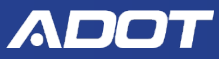

CLICK on the Budget tab. Enter and select all Budget  $\blacktriangleright$ information, if applicable.\*

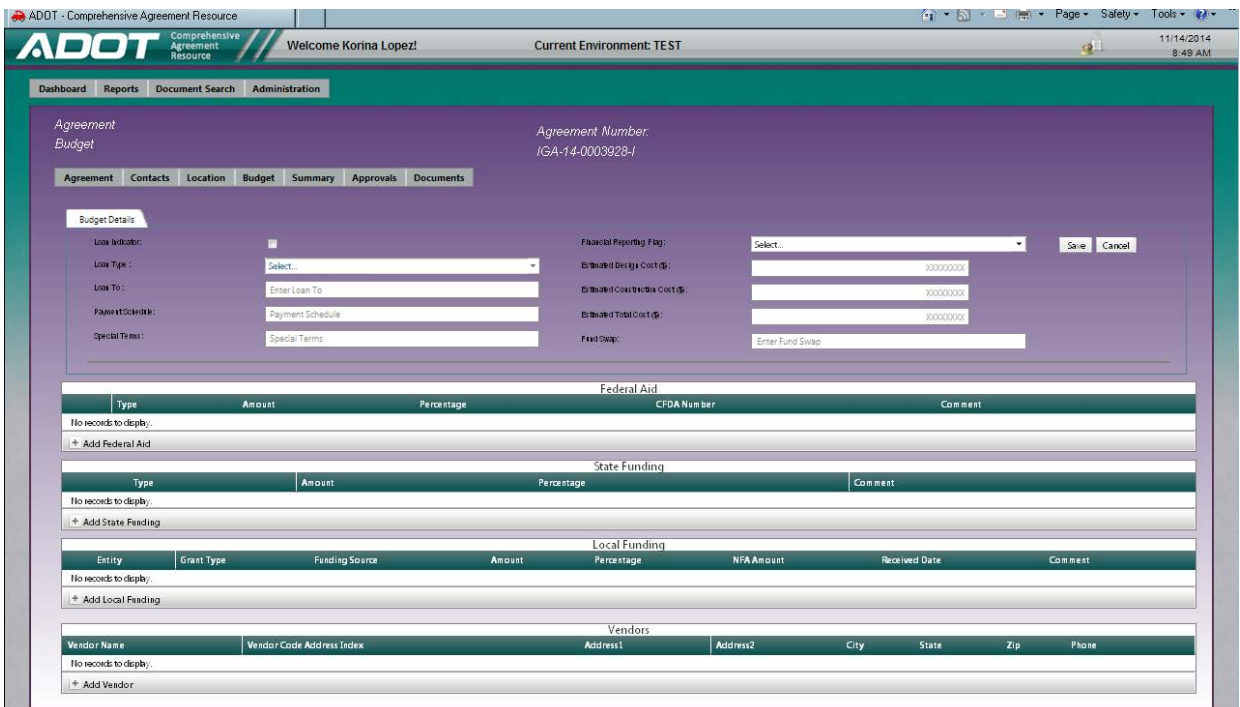

**\*Non-Project IGA/JPA requests will not have a budget associated with the Agreement. IGA/JPA's require an ADOT Project No. if there are funds being exchanged.**

#### ADC

CLICK on the Summary tab. Review and verify that all information entered is accurate.

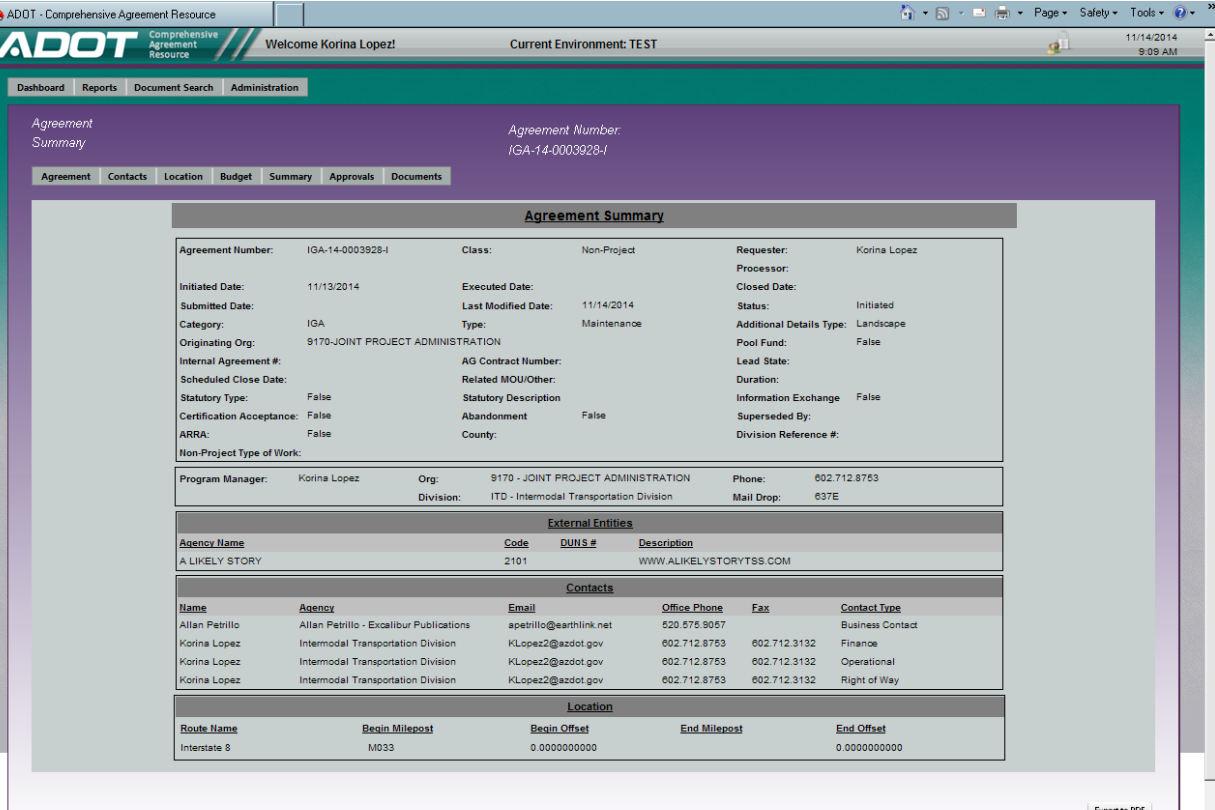

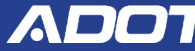

CLICK on the Approvals tab to view Agreement status.  $\blacktriangleright$ 

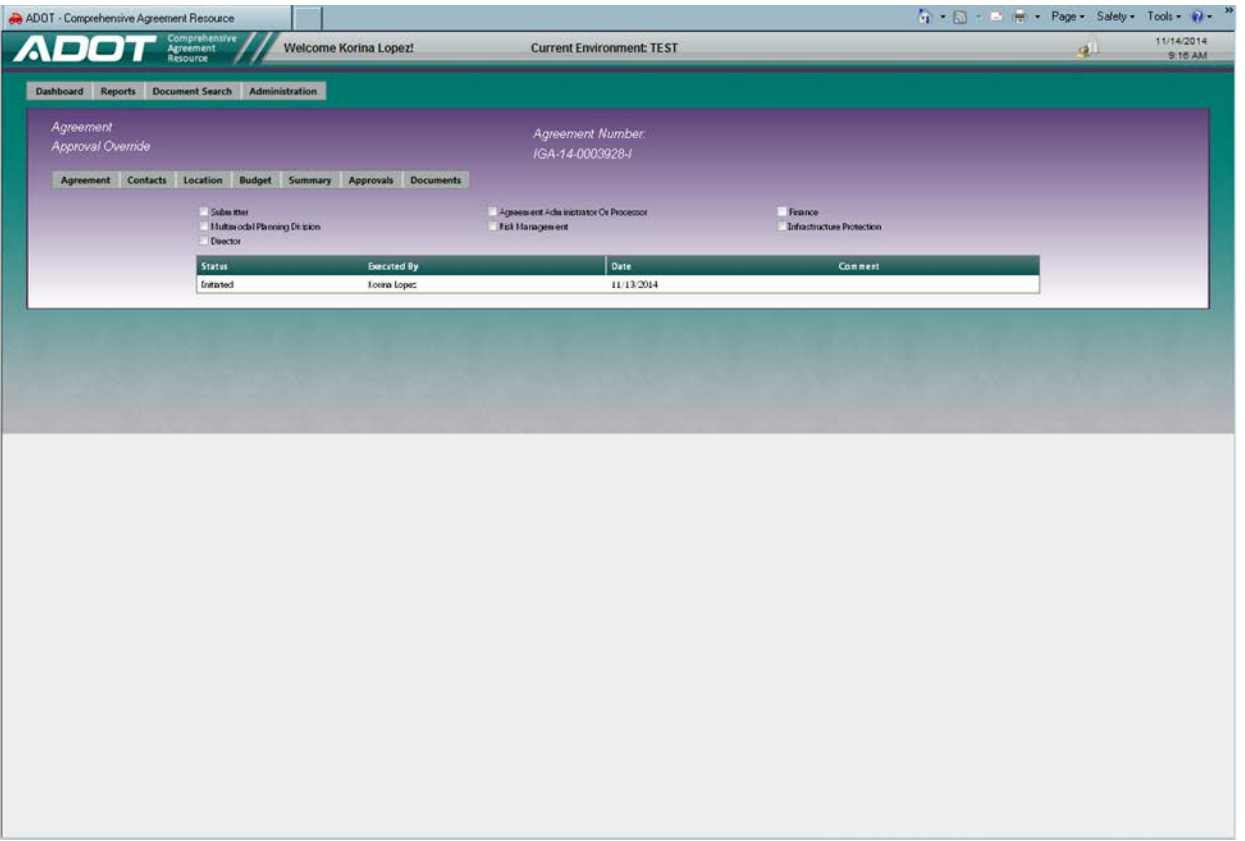

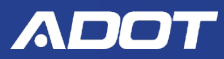

▶ CLICK on the Documents tab. Upload exhibits, scope of work and other documents pertaining to the Project.

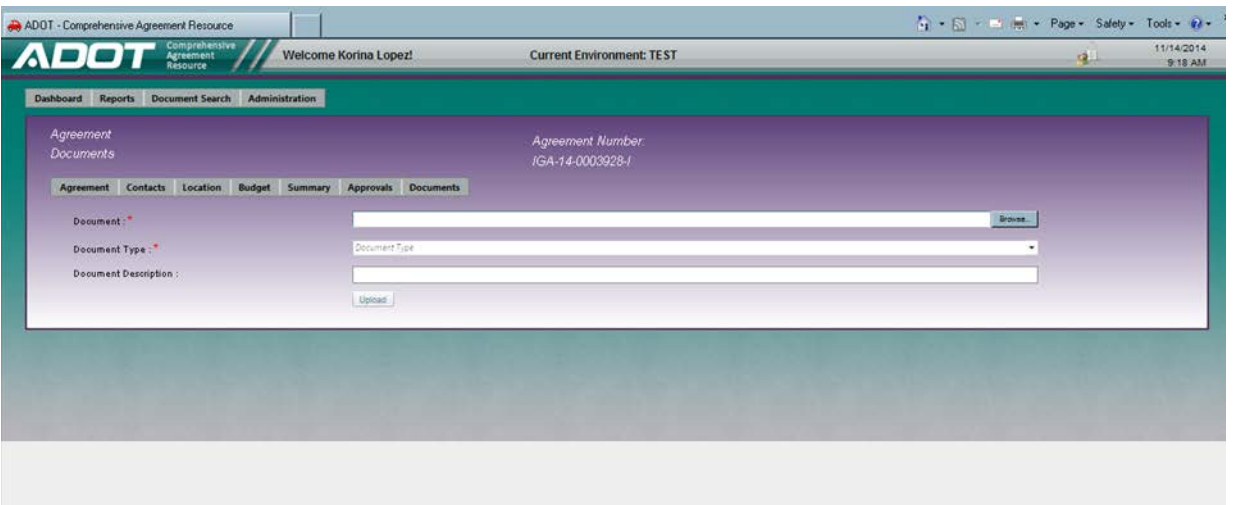

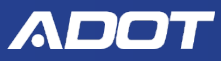

 $\triangleright$  If all information entered is complete and correct, you are ready to SUBMIT your request. If you need to make changes or need additional information, CLICK Save Changes, make note of the Agreement Number and return to the Agreement at your convenience. The Agreement must be SUBMITTED before your initiated request can be assigned. As a Submitter this is your final step, once the Agreement is submitted you will have read-only access to your Agreement.

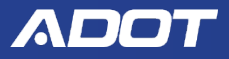

When ready to proceed, go to the Agreement tab and CLICK Submit. If any required  $\blacktriangleright$ information is missing, you will get an error message. (All errors must be remedied before Agreement submittal will be accepted.) The Agreement request will be sent to the Agreement Administrator for review and approval. If approved, the Agreement will be assigned to a Processor. An e-mail will be auto-generated and sent to the Requestor. The Processor will contact the PM.

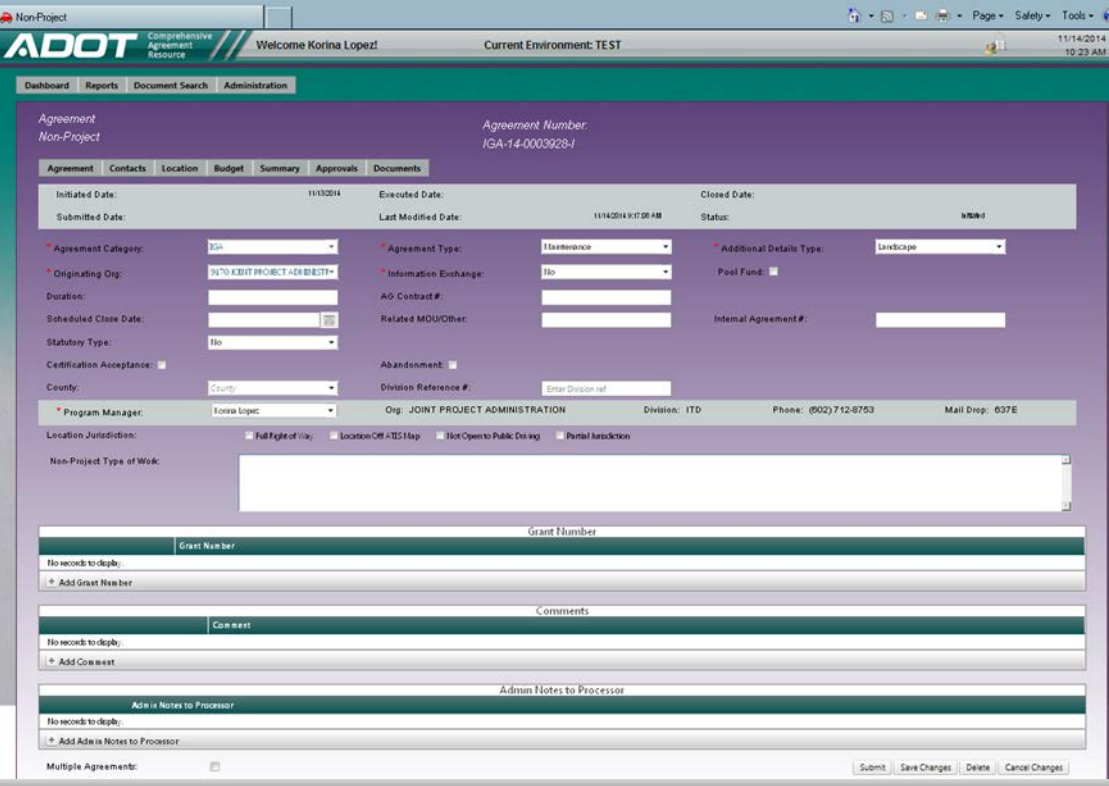

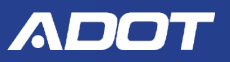

▶ To Initiate and Submit a PROJECT Agreement continue with the following steps.

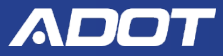

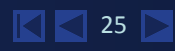

Enter and select the Project number from the drop-down  $\blacktriangleright$ list, CLICK Add Agreement.

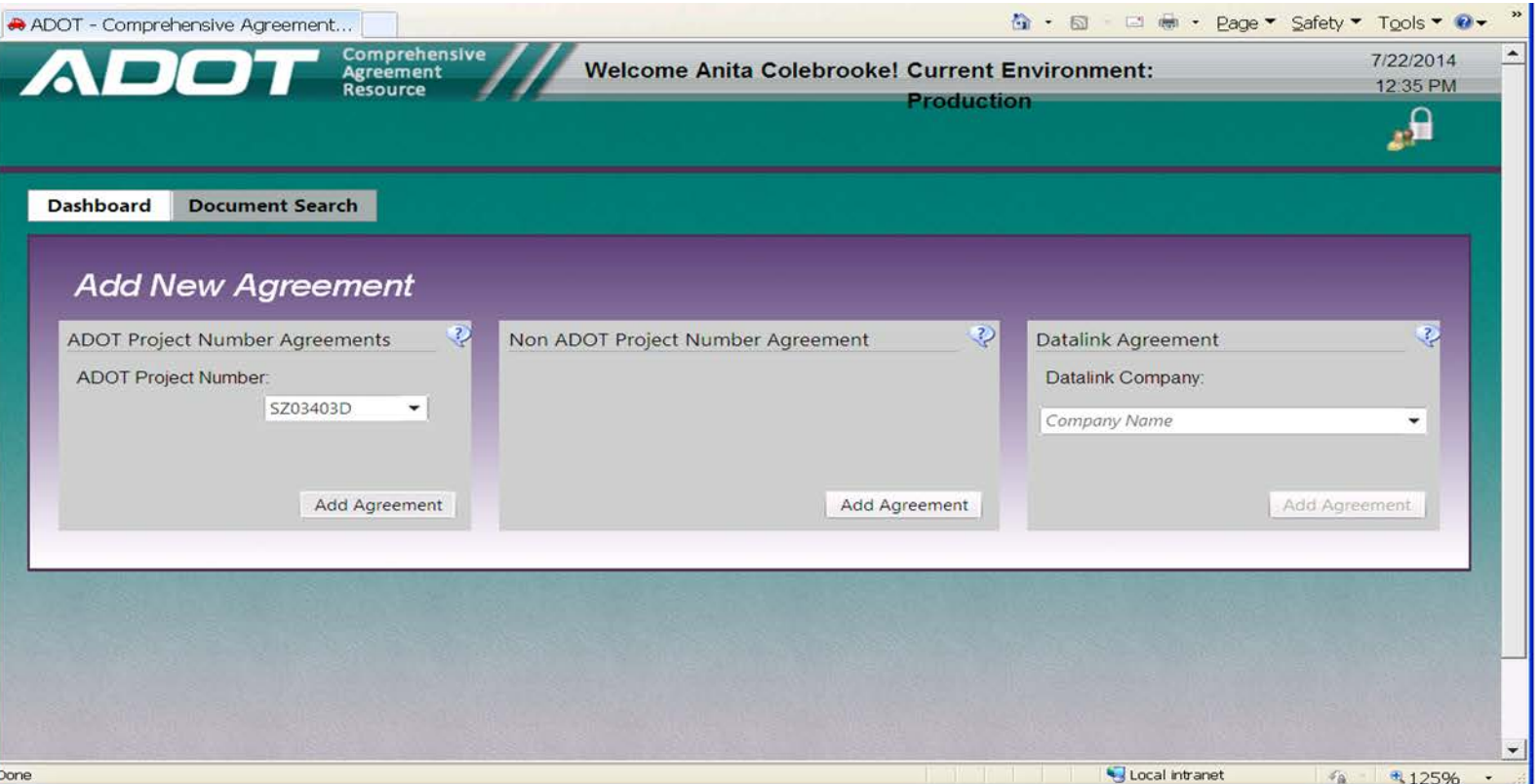

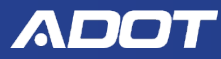

CLICK on the Agreement Category and select type of  $\blacktriangleright$ Agreement from the drop-down list.

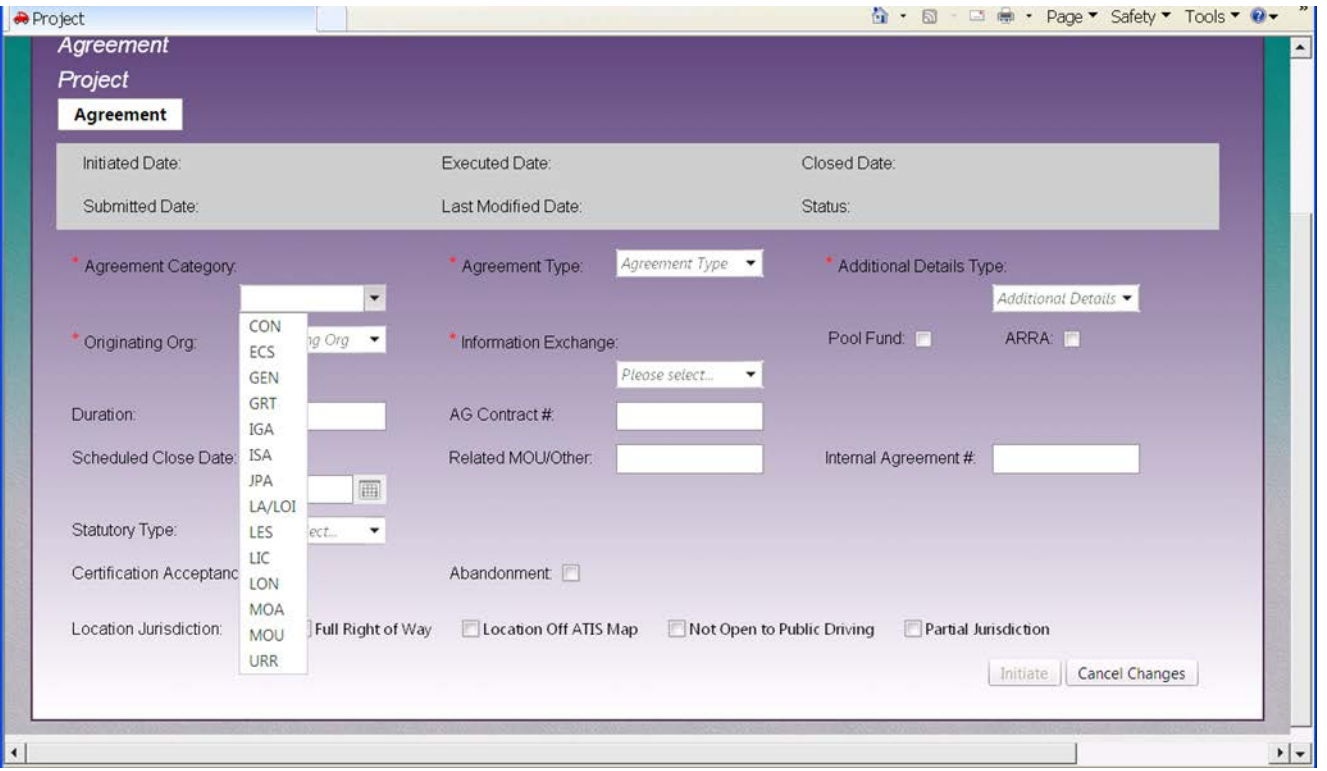

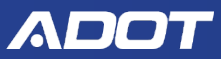

CLICK on Agreement Type, CLICK the type of Project from  $\blacktriangleright$ the drop-down list.

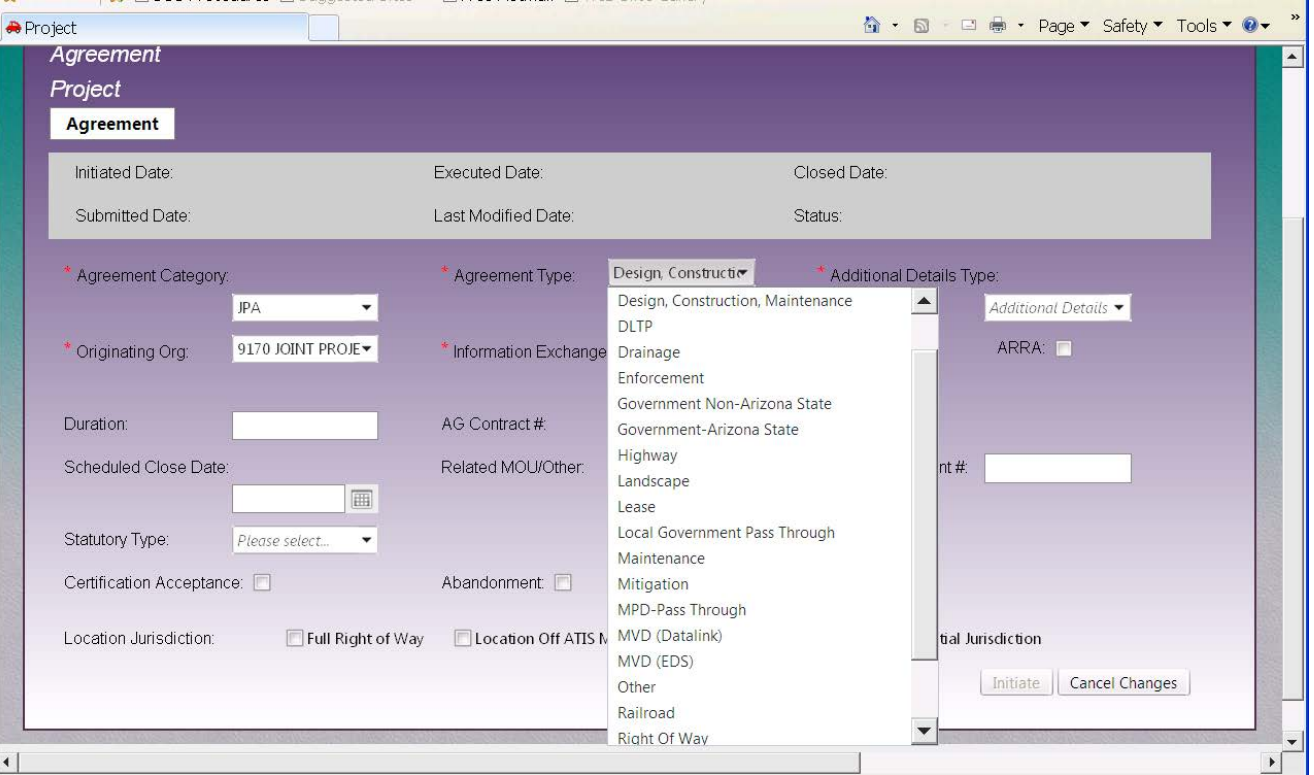

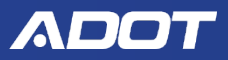

CLICK on Additional Details and select specific details form the drop-down list

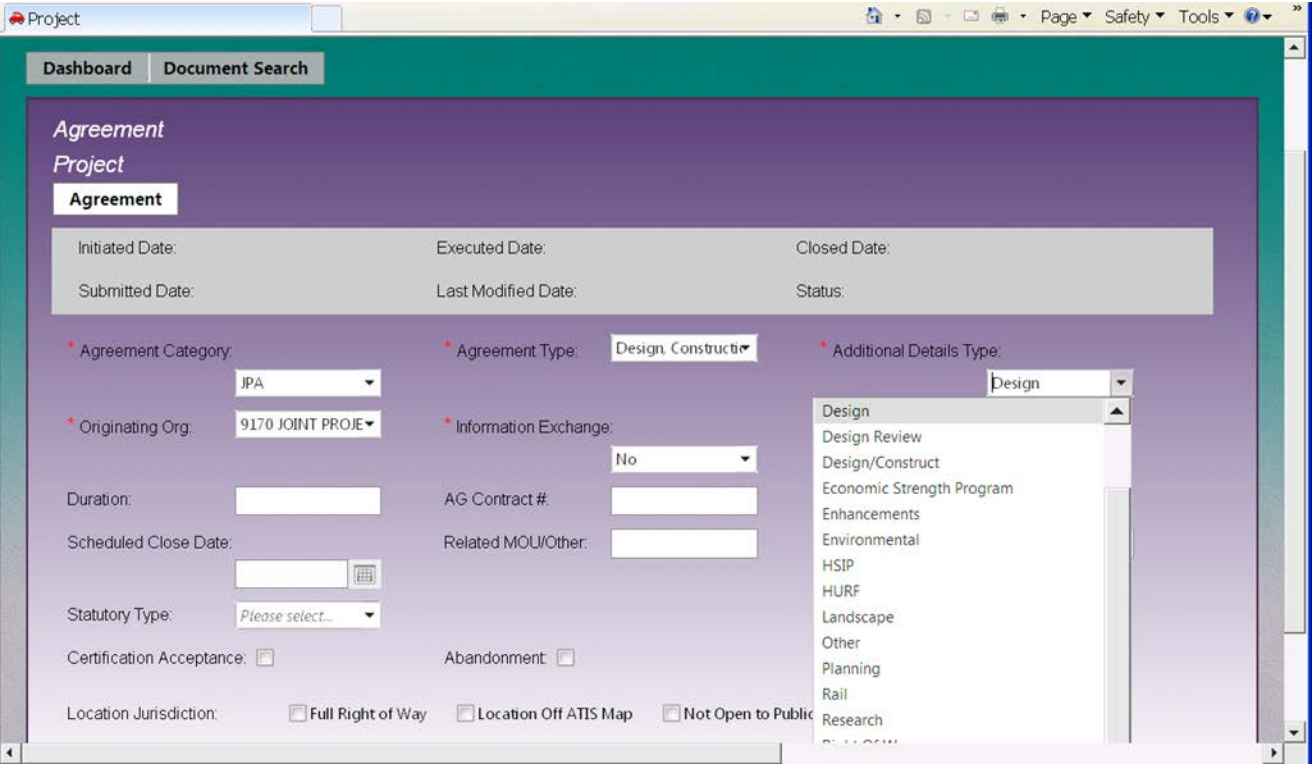

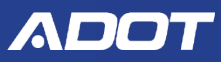

CLICK on Originating Org and select your Org from the drop-down list.

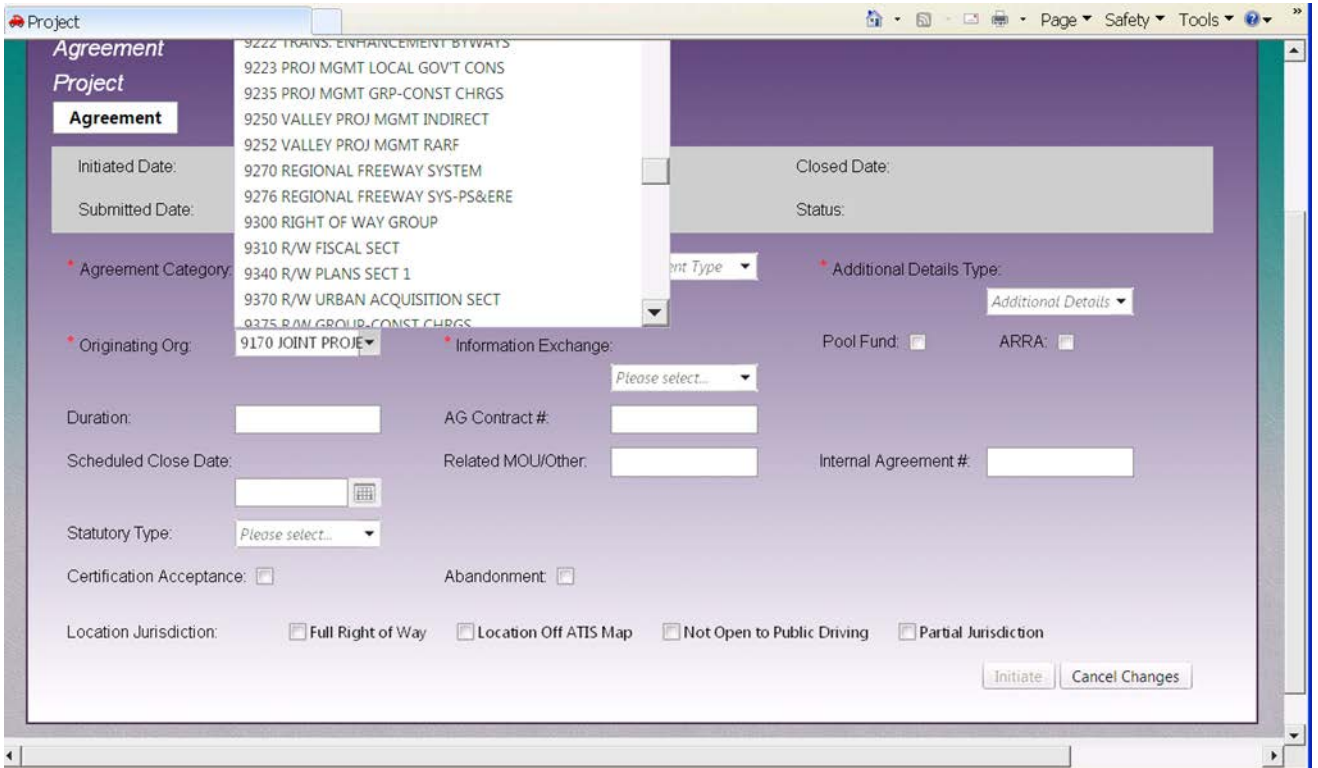

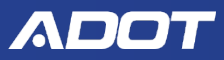

CLICK on the Information Exchange and select 'NO'. (This is *ALWAYS* No.)

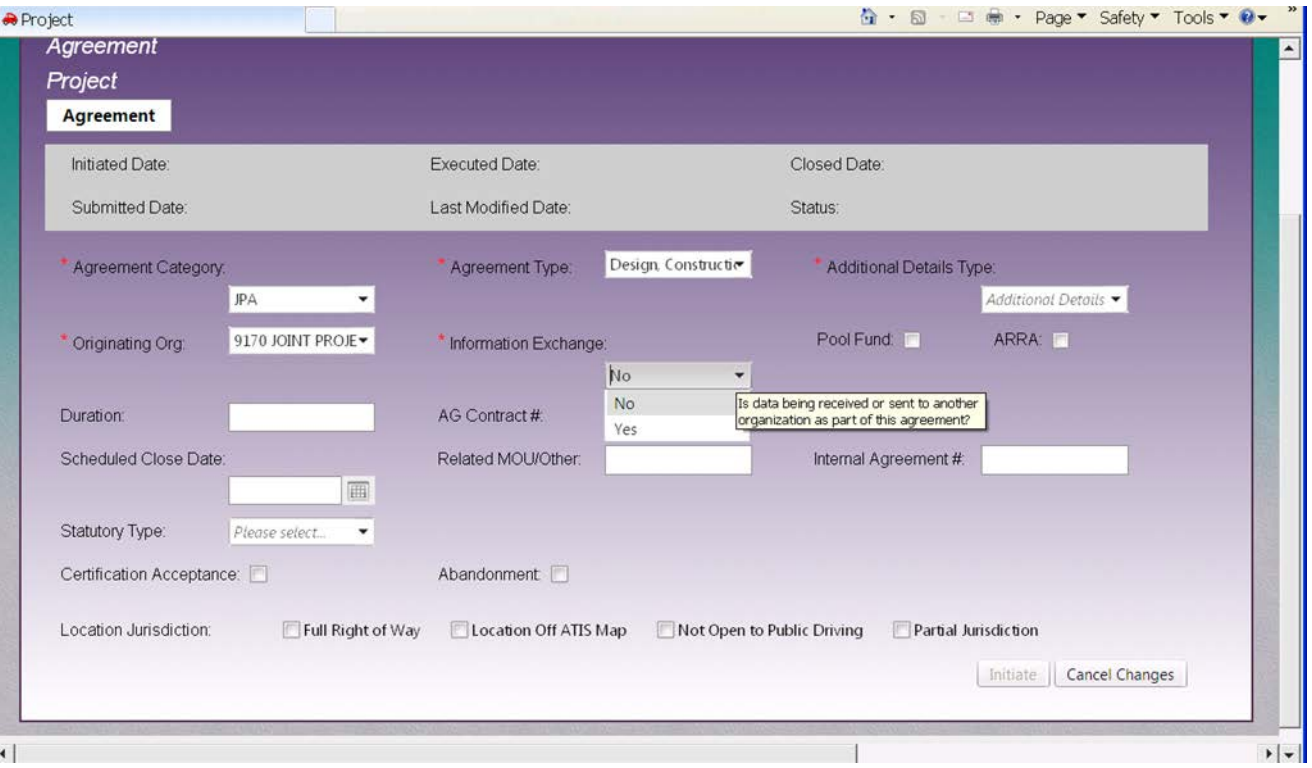

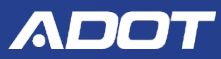

CLICK the Initiate button at bottom right corner of page.

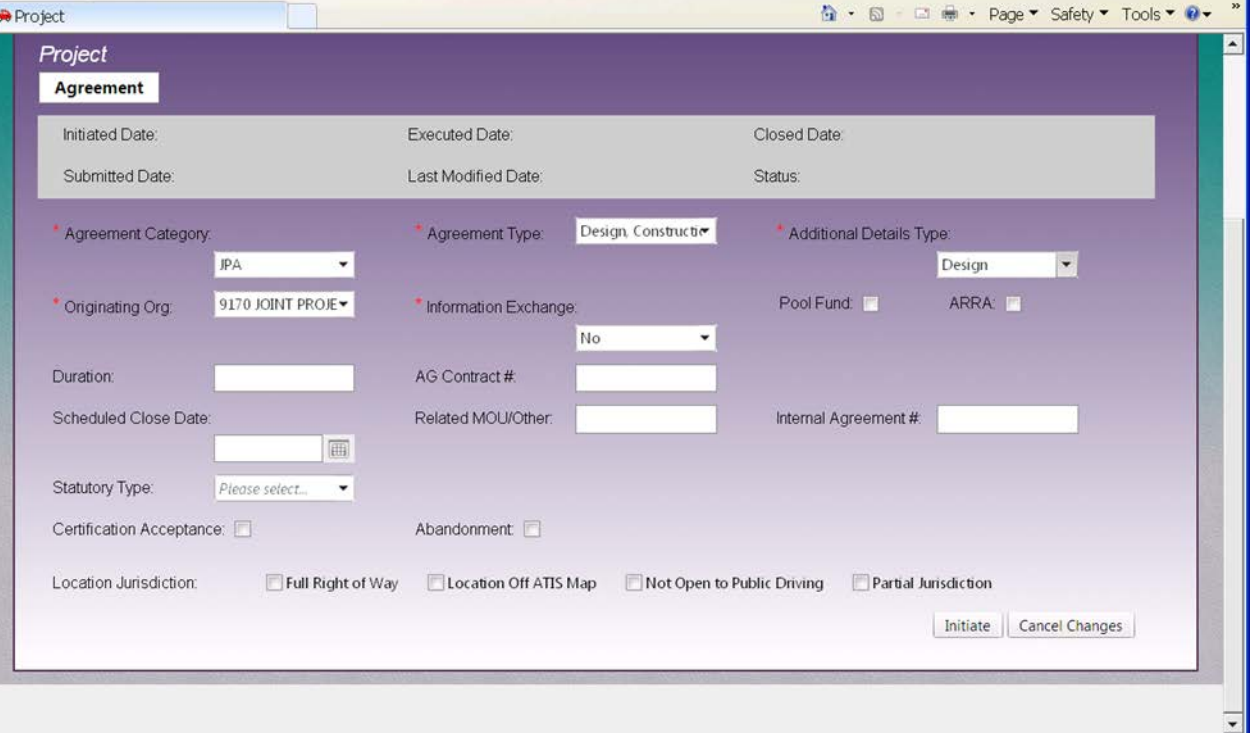

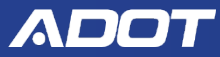

After clicking Initiate, an Agreement number is generated  $\blacktriangleright$ (see middle of page) and a list of tabs is added.

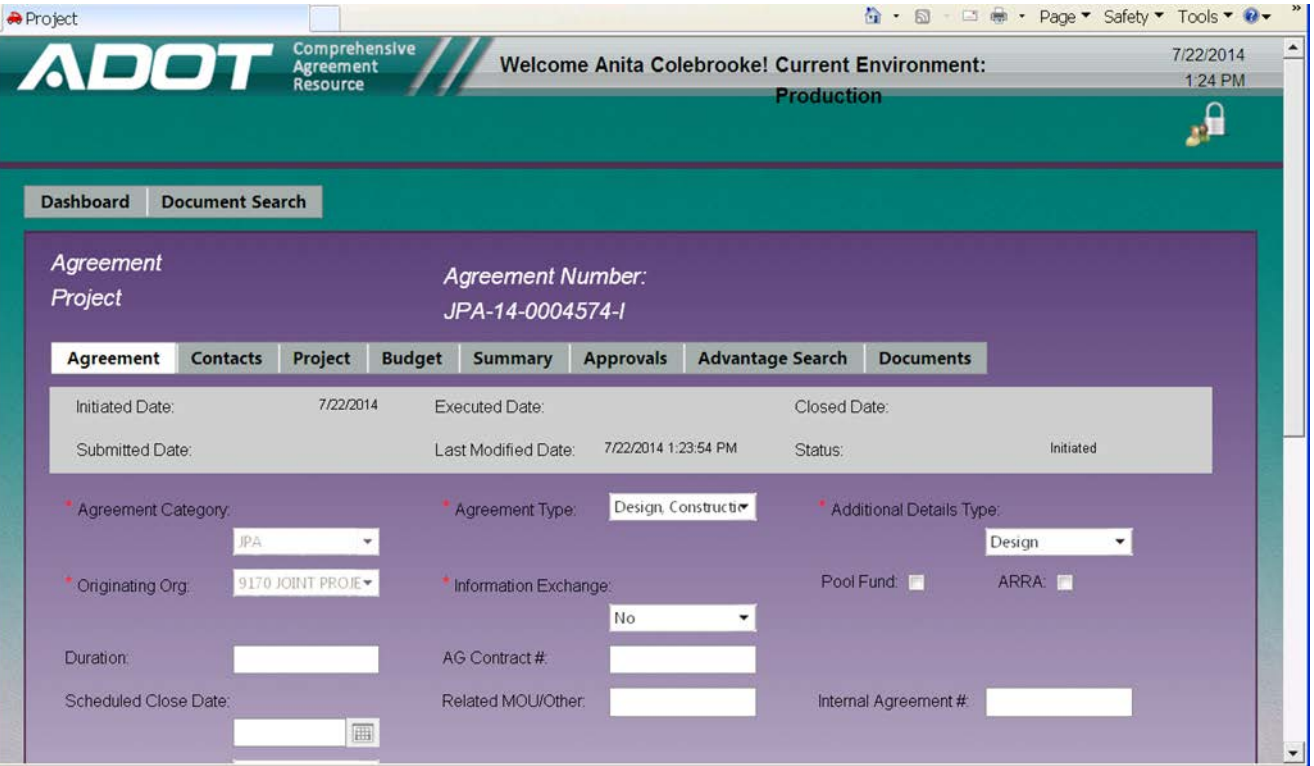

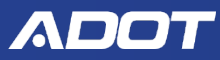

Enter pertinent Project details in the 'Comments'  $\blacktriangleright$ section.

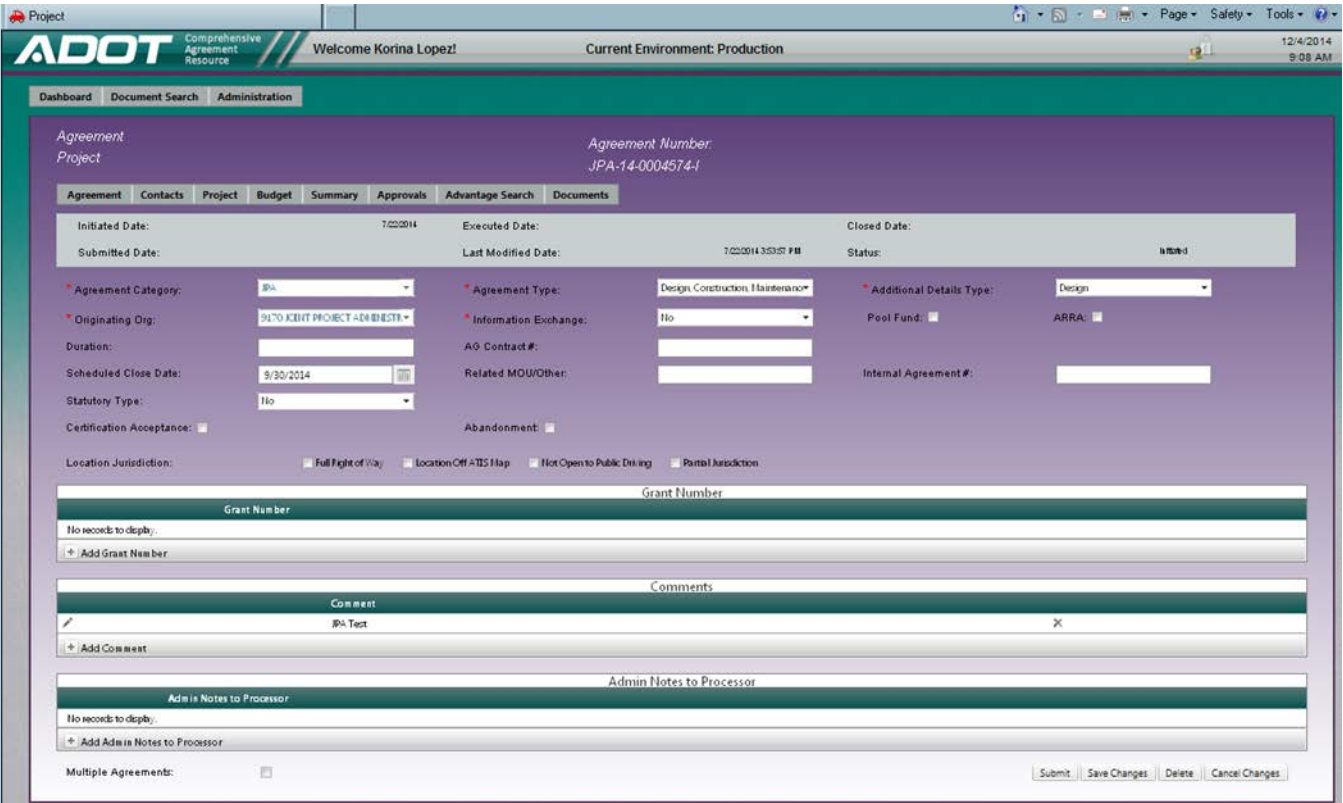

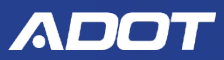

CLICK on the Contacts tab. Under External Entities enter and select the Entity from the drop-down list, CLICK add. Under Contacts, enter and select Internal Contacts\* and Contact Types, CLICK add for each one. Enter and select External Contacts and Contact Types, CLICK add for each one.

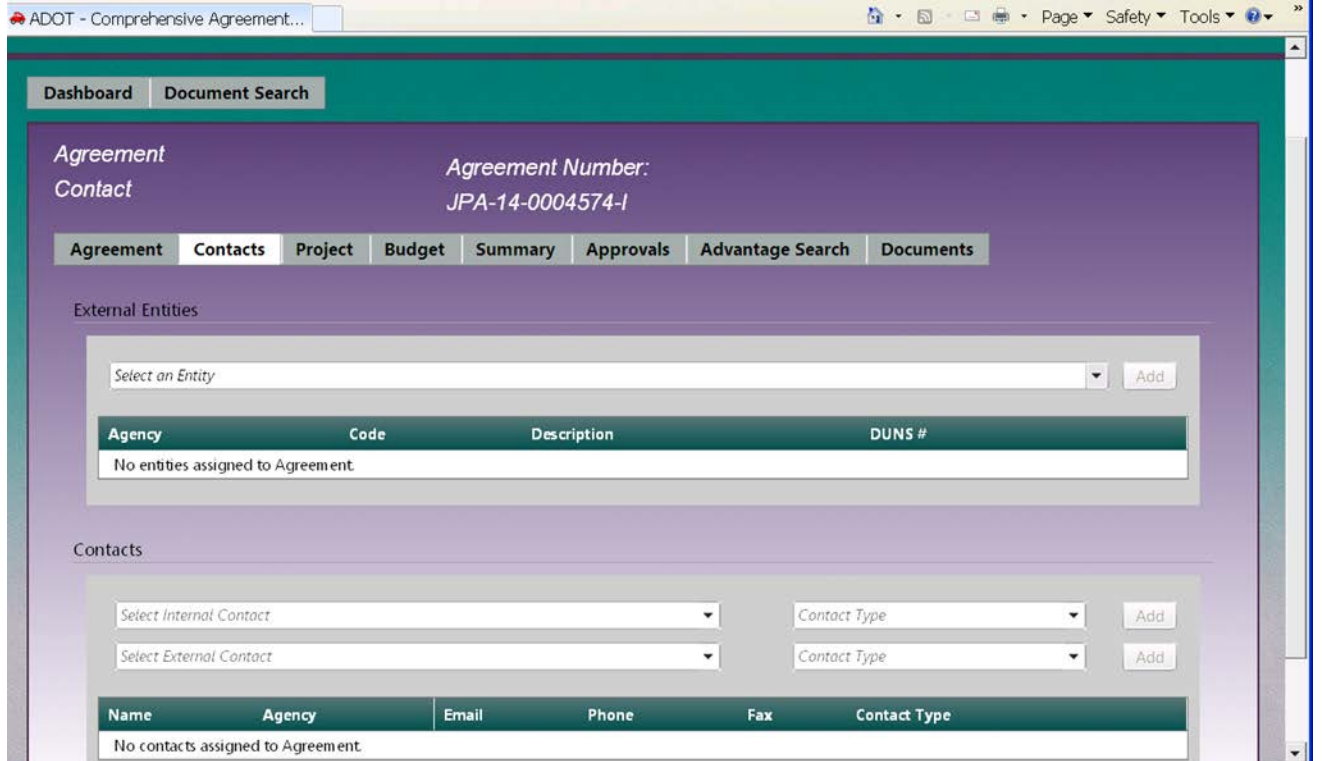

**\*A Finance contact (PM) and a Right-of-Way contact (John Eckhardt) are ALWAYS required in Project Agreement requests.** 

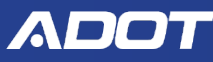

CLICK on the Project tab. This information will be pulled from the AIDW. Enter  $\blacktriangleright$ 'Administering Information'. Enter other information if available.

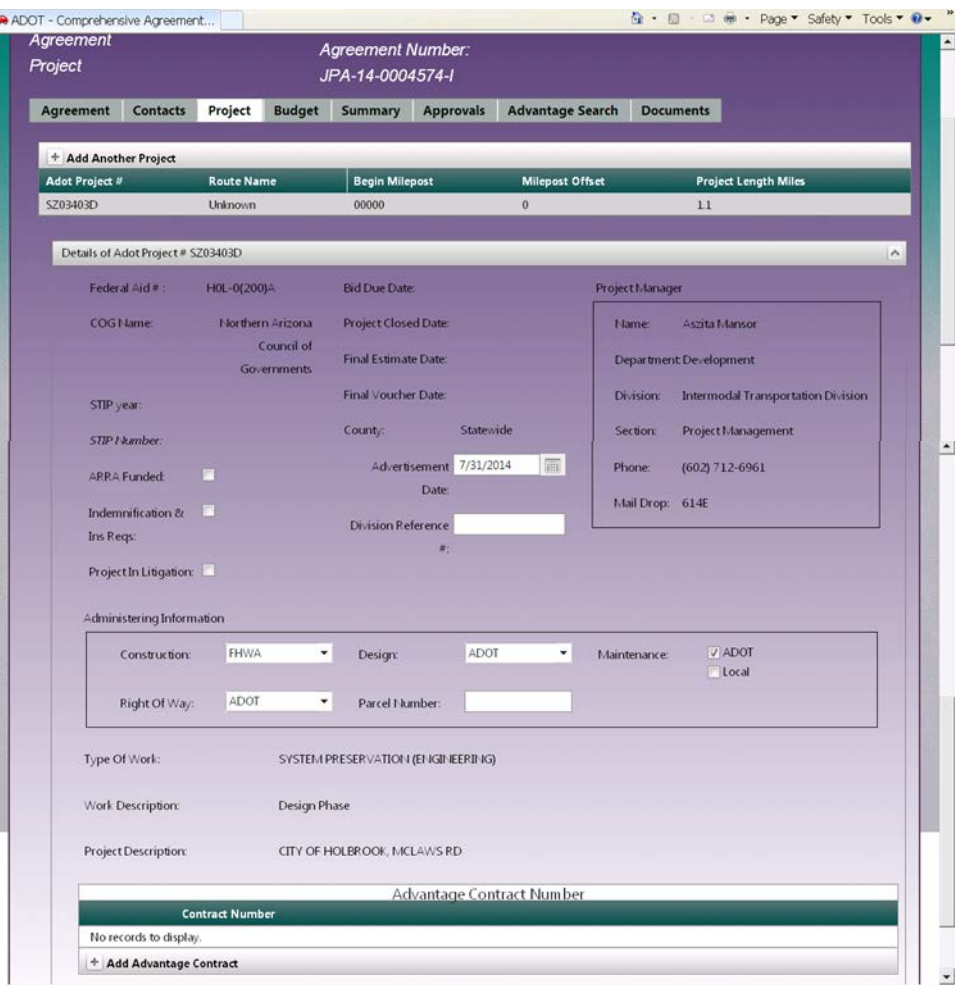

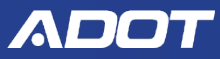

CLICK on the Budget tab. Enter funding information for EACH phase by  $\blacktriangleright$ clicking on the appropriate phase (Design/Construction), if applicable.\*

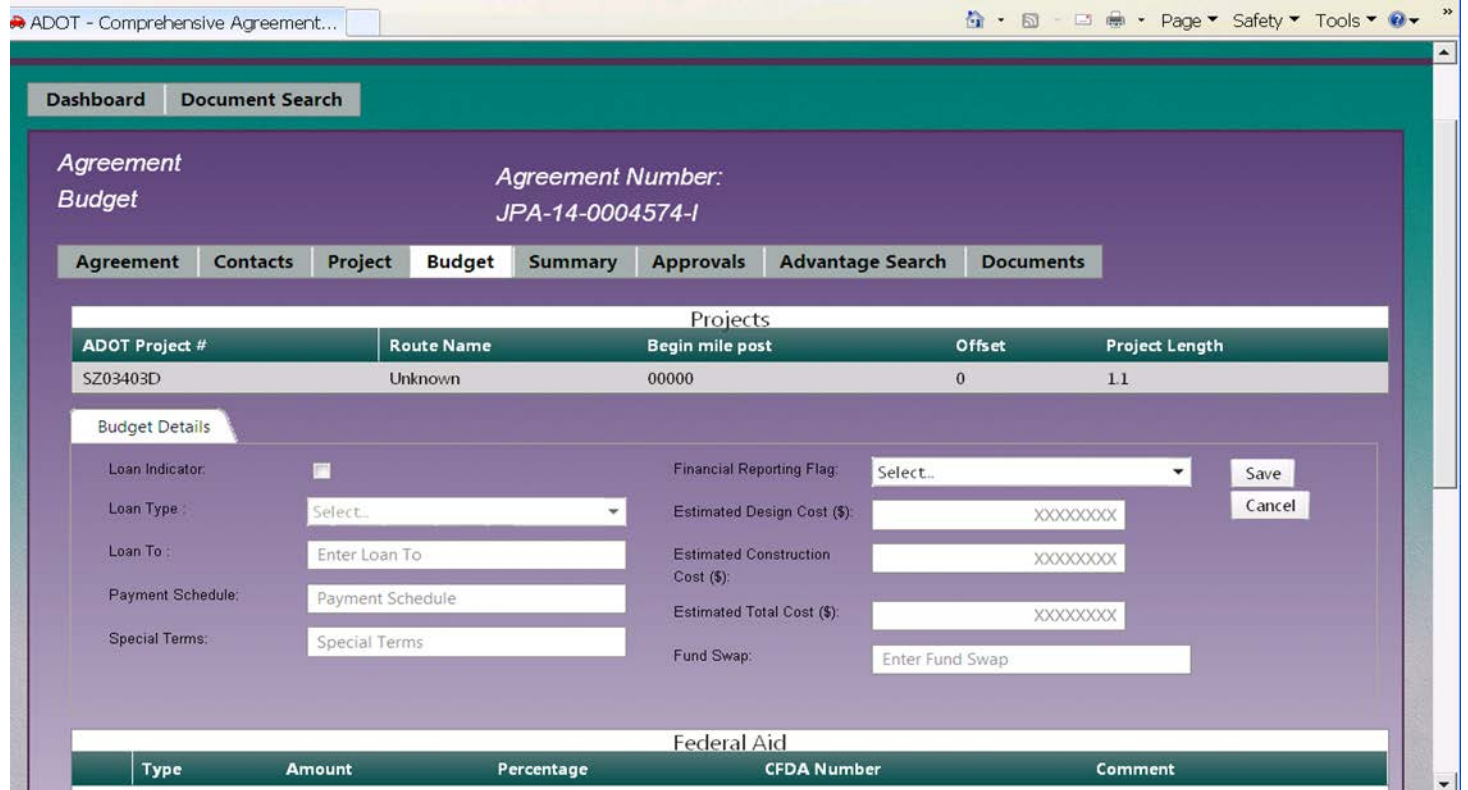

\*Do not combine phases, include only design funding under Design and construction funding under Construction. **Do not enter commas and/or decimals**.

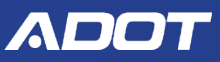

(Budget tab cont.)  $\blacktriangleright$ Enter funding responsibility information, as required, for each participating agency.

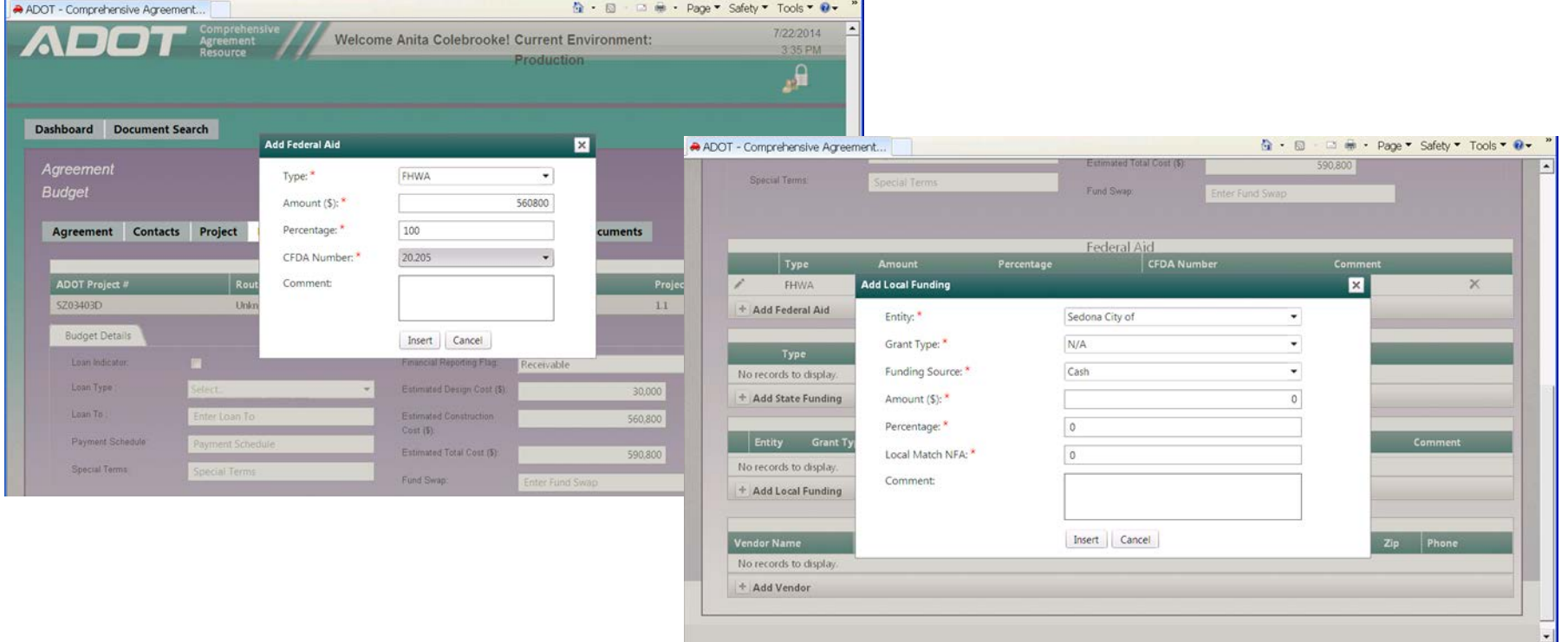

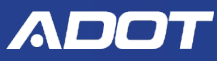

CLICK on the Summary tab. Review and verify that all information entered is accurate.

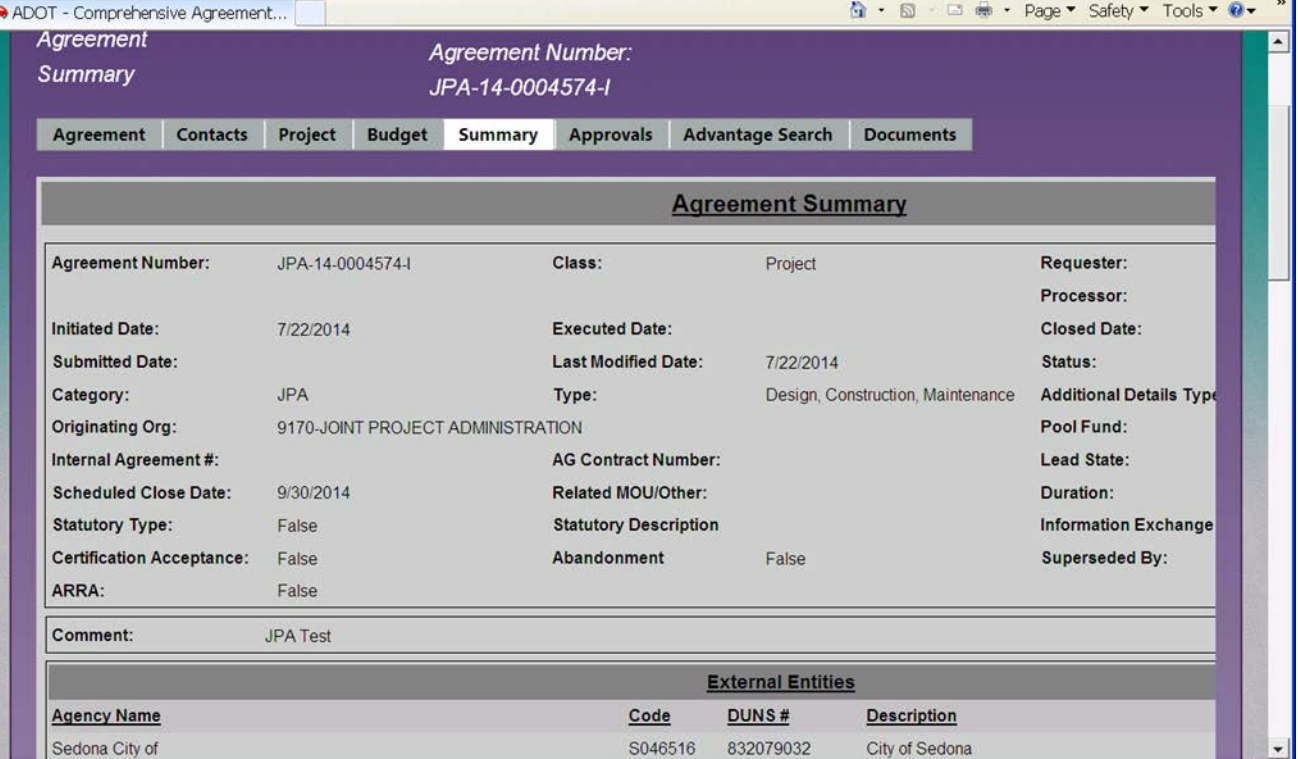

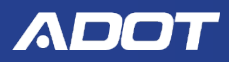

CLICK on the Approvals tab to view Agreement status. $\blacktriangleright$ 

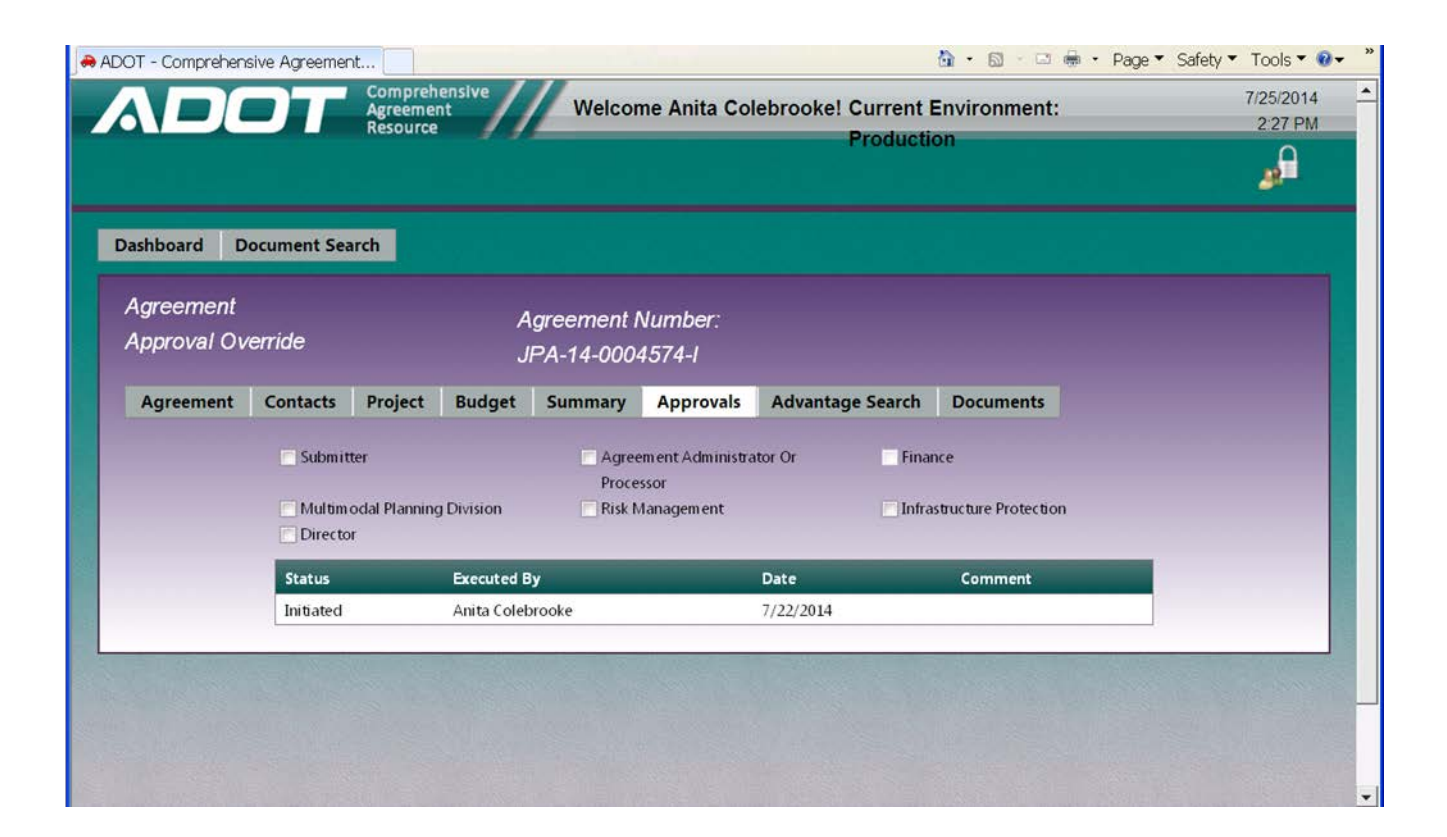

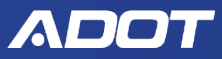

CLICK on the Advantage Search tab to view Project  $\blacktriangleright$ Budget information.

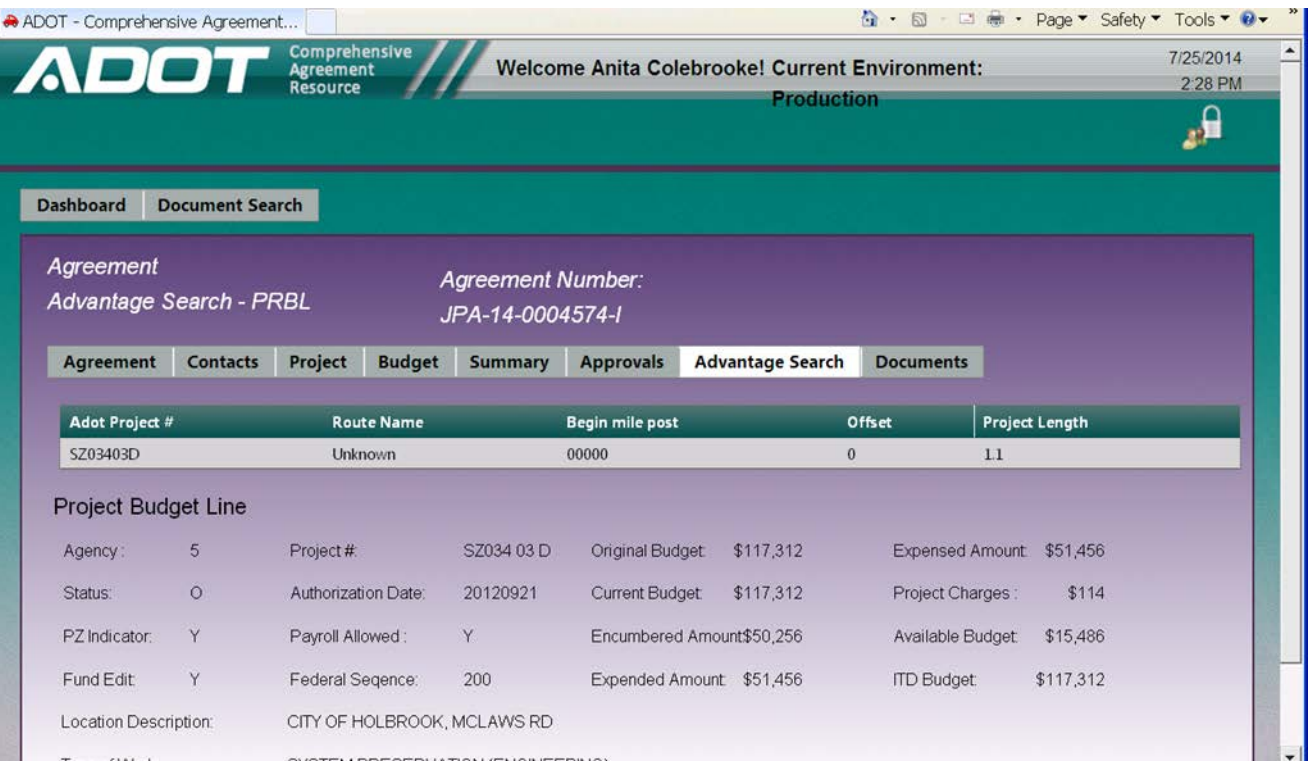

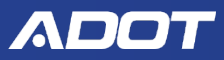

 $\triangleright$  If all information entered is complete and correct, you are ready to SUBMIT your request. If you need to make changes or need additional information, CLICK Save Changes, make note of the Agreement Number and return to the Agreement at your convenience. The Agreement must be SUBMITTED before your initiated request can be assigned. As Submitter this is your final step, once the Agreement is submitted you will have read-only access to your Agreement.

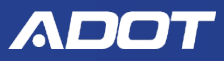

When ready to proceed, go to the Agreement tab and CLICK Submit. If any required  $\blacktriangleright$ information is missing, you will get an error message. (All errors must be remedied before Agreement submittal will be accepted.) The Agreement request will be sent to the Agreement Administrator for review and approval. When approved, the Agreement will be assigned to a Processor. An e-mail will be auto-generated and sent to the Requestor. The Processor will contact the PM.

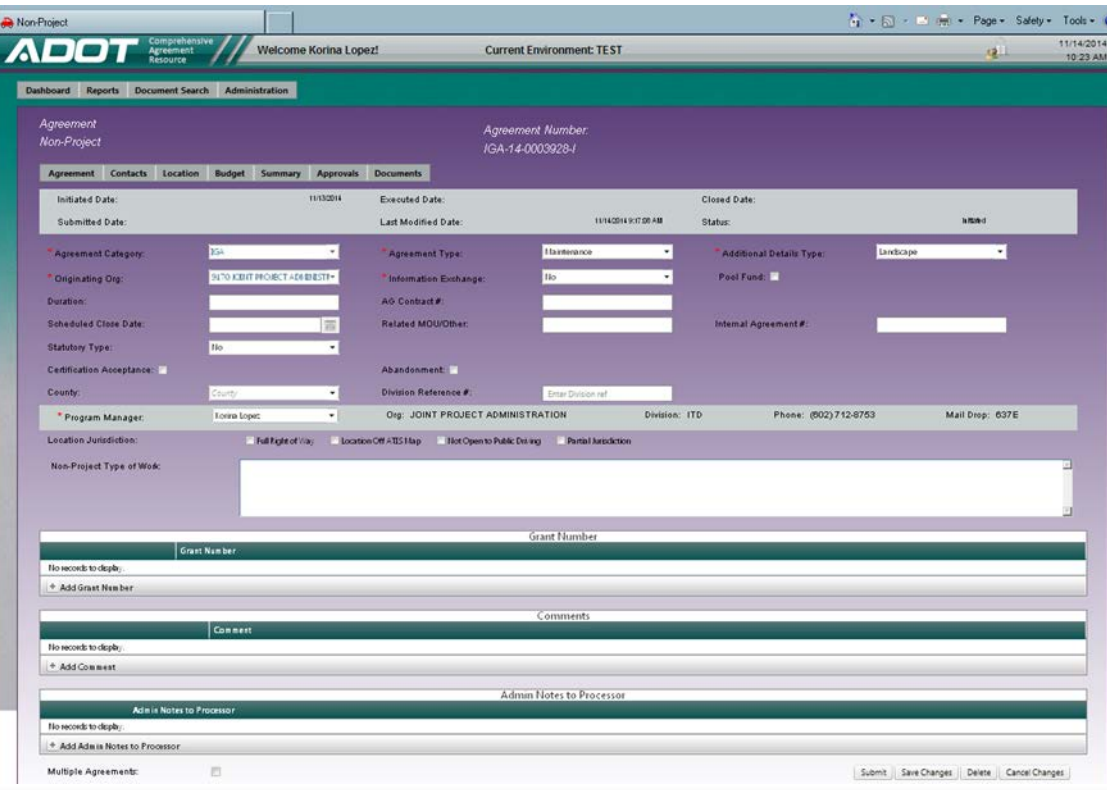

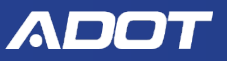

If you have any questions, contact the JPA office.  $\blacktriangleright$ 

> Joint Project Agreement Section 205 S. 17th Ave. Phoenix, AZ 85007 Phone: 602.712.7814 [JPABranch@azdot.gov](mailto:JPABranch@azdot.gov)

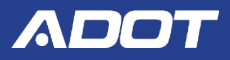